# **28 Non-ThinManager Components**

Microsoft Terminal Servers play an important role in the ThinManager system. It is recommended that you become familiar with the documentation provided by Microsoft about their server. The following information is provided as an aid to understanding terminal services and is not a substitute for Microsoft documentation.

Microsoft Terminal Services requires a license, either a TS CAL (Terminal Services Client Access License) on a 2003 Server or a RDS CAL (Remote Desktop Services Client Access License) on a 2008 Server.

This section covers:

- Server 2003
- Server 2008
- DHCP (Dynamic Host Configuration Protocol) Servers
- Terminal Services Licensing

# **28.1 Windows Server 2003**

#### **28.1.1 Installing Terminal Services**

A Windows 2003 Server can be made a terminal server by installing the Terminal Services role. This can be done with either the **Manage Your Server** or through the *Add/Remove Programs > Add/Remove Windows Components*.

| <b>Manage Your Server</b><br>eid x |                                                                                                    |                                                                                                    |                                                                                                    |  |  |  |
|------------------------------------|----------------------------------------------------------------------------------------------------|----------------------------------------------------------------------------------------------------|----------------------------------------------------------------------------------------------------|--|--|--|
|                                    | <b>Manage Your Server</b><br>Server: TM4X-34                                                                                                    | Search Help and Support Center                                                                                                    |                                                                                                    |  |  |  |
|                                    | <b>Managing Your Server Roles</b><br>Use the tools and information found here to add or remove<br>roles and perform your daily administrative tasks.<br>Your server has been configured with the following roles:<br><b>File Server</b>                                                                                                    | Add or remove a role<br>Read about server roles<br>Read about remote<br>administration                                                                                    | <b>Tools and Updates</b><br><b>Administrative Tools</b><br>More Tools<br><b>Windows Update</b><br><b>Computer and Domain Name</b><br>Information<br><b>Internet Explorer Enhanced</b><br>Security Configuration         |  |  |  |
|                                    | <b>Terminal Server</b>                                                                                                    |                                                                                                    | <b>See Also</b>                                                                                                    |  |  |  |
|                                    | No Terminal Services License Server was found on the<br>network. This terminal server will stop issuing temporary<br>licenses to clients 120 days after it receives the first<br>connection. Review licensing requirements for more<br>information.<br>The use of Internet Explorer is not restricted on this<br>server. For information on how to increase security, dick<br>the Internet Explorer Enhanced Security Configuration<br>link in the Tools and Updates section. | Review licensing<br>requirements<br><b>Den Terminal Services</b><br>Configuration<br><b>D</b> Open Terminal Services<br>Manager<br>Review the next steps for<br>this role | <b>Help and Support</b><br>Microsoft TechNet<br>Deployment and Resource Kits<br>List of Common Administrative<br>Tasks<br><b>Windows Server Communities</b><br>What's New<br>Strategic Technology Protection<br>Program |  |  |  |
|                                    | $\nabla$ Don't display this page at logon                                                                                                    |                                                                                                    |                                                                                                    |  |  |  |

*Manager Your Server* 

Select the *Add or remove a role* link on the **Manager Your Server** splash screen to install the Terminal Services role and/or the Terminal Services License Server role.

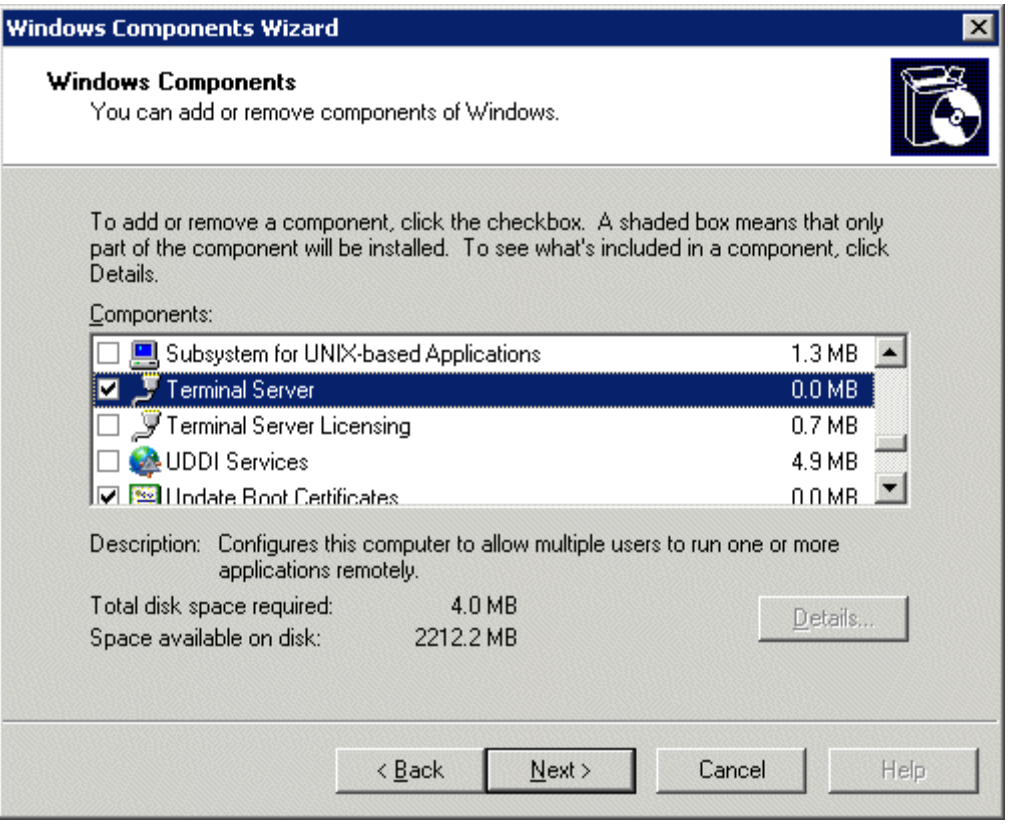

*Windows Component Wizard* 

Terminal Services can be installed by selecting the *Terminal Server* checkbox in the **Windows Component Wizard**.

The **Windows Component Wizard** is launched by selecting the *Add/Remove Windows Component* button on *Control Panel > Add/Remove Programs*.

Each Microsoft terminal server system will need a Microsoft Terminal Server Licensing server install. This doesn't have to be a separate computer but is a program installed on an existing computer. It is installed by selecting the *Terminal Server Licensing* checkbox on the **Windows Component Wizard.**

See Microsoft Licenses for details.

# **28.2 Creating Microsoft User Profiles**

A terminal needs a valid Windows User Profiles to log onto a terminal server.

Open the **Computer Management Console** by selecting *Start > Administrative Tools > Computer Management* in Windows 2003/2008 to create a user profile.

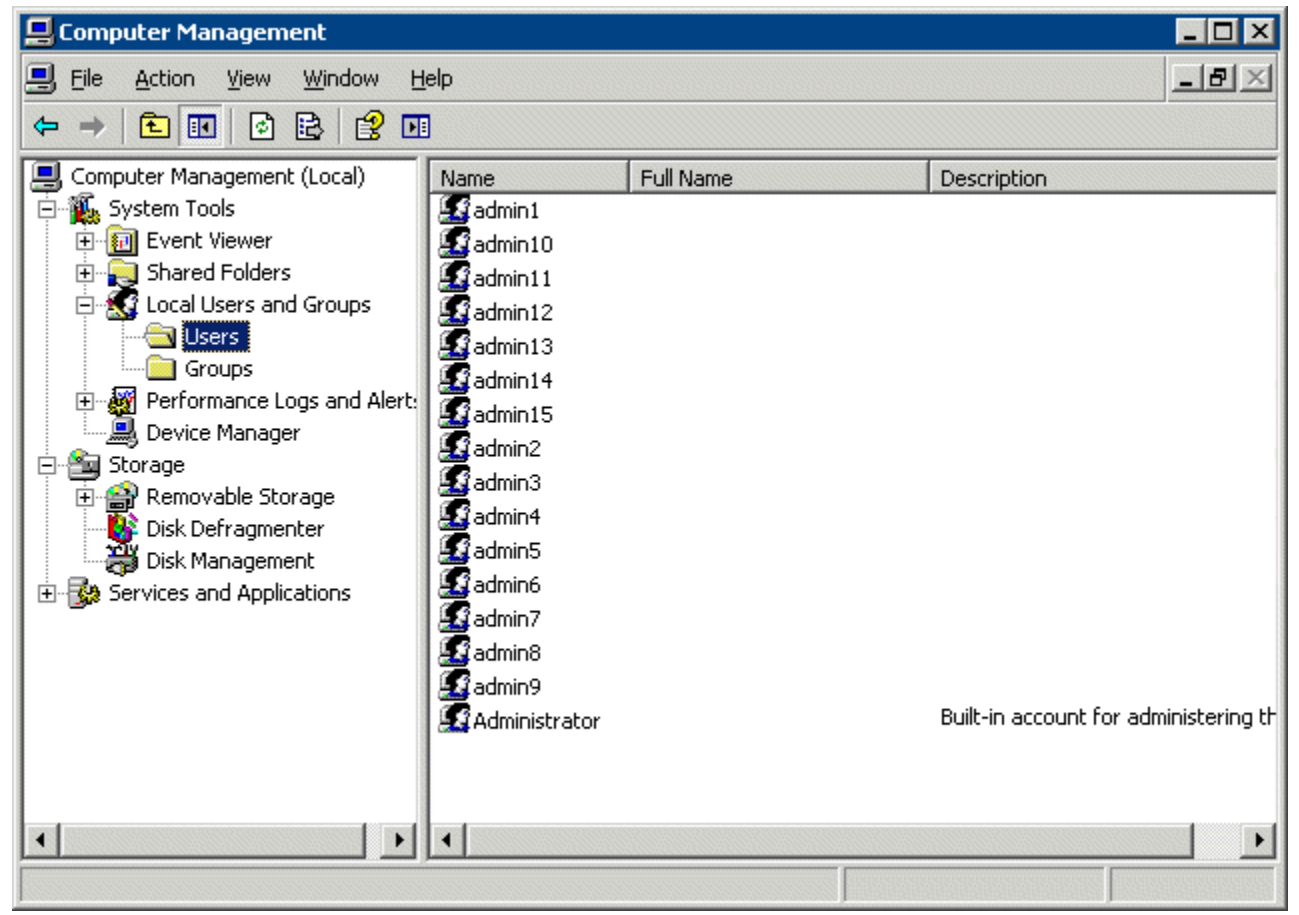

*Computer Management Console* 

Highlight the *User* sub-folder of Local Users and Groups in the Computer Management tree pane.

Select *Action > New User*. This will launch a New User dialog box.

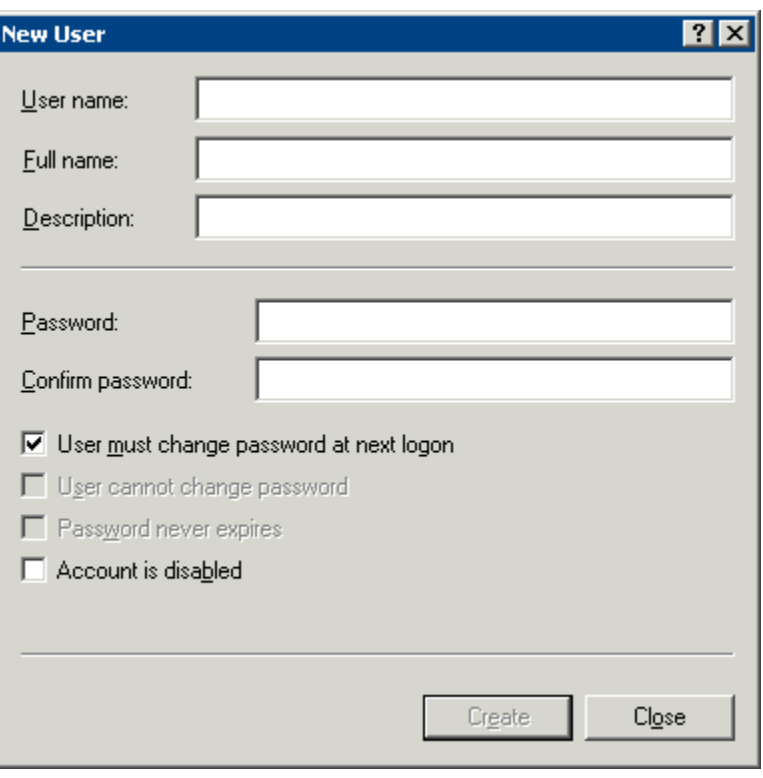

*New User Dialog* 

Enter the user name for the user in the *User name* field.

Enter a password in the *Password* field.

Re-enter the password in the *Confirm password* field.

The *User must change password at next logon* check box forces the user to change the password.

Select the *Create* button to finish the profile.

Select the *Close* button to return to the Computer Management Console.

**Note:** Users need to be added to the **Remote Desktop Users** group or the **Administrators** group to be allowed to connect to a terminal server.

# **28.3 Software Installation On Windows 2003**

Microsoft Windows 2003/Server requires that software be added in the "**Install Mode**" through the *Control Panel > Add/Remove Programs***.**

#### Select *Start > Settings > Control Panel > Add/Remove Programs* to launch the **Add/Remove Programs** dialog box.

**Note:** Some software, especially downloaded software, doesn't allow the installer to install it through the Add/Remove Programs tools. To manually put the machine into the install mode open a command prompt and type:

**change user /install** 

This command sets the machine to install mode. When finished, type:

**change user /execute** 

This command returns the machine to the normal run mode.

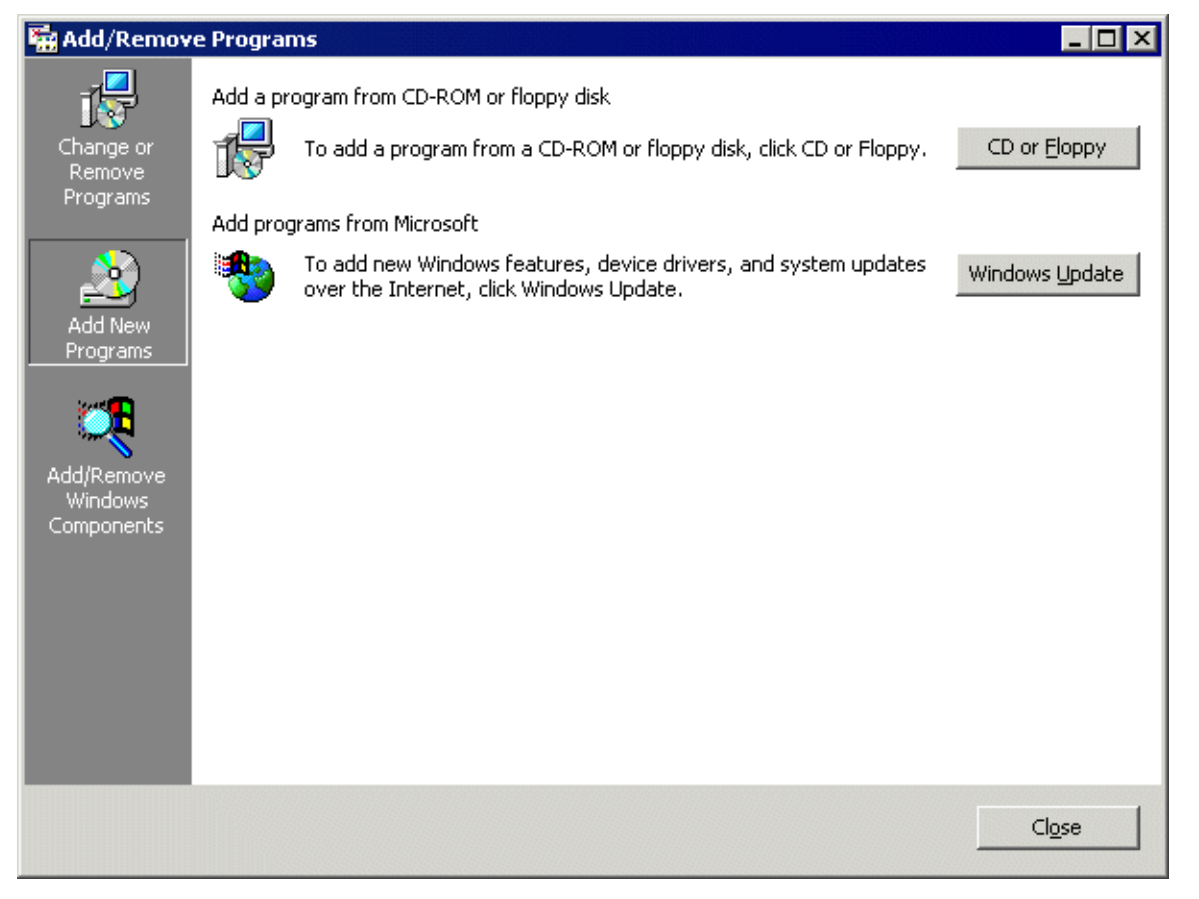

#### *Add/Remove Programs*

Select the *CD or Floppy* button on the **Add/Remove Programs** dialog box to open the Installation wizard.

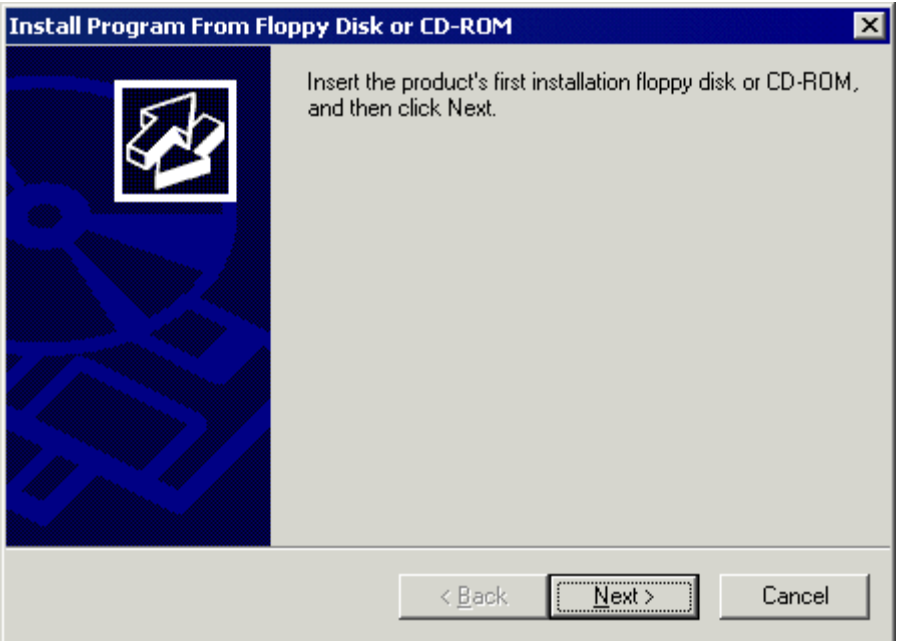

*Install Program Window* 

The wizard will prompt for the installation of the software disk. Select *Next* to display the **Run Installation Program** dialog box.

**Note:** If the new program starts in **autorun** and proceeds without going through the following procedures, either stop the **autorun** and use the wizard to initiate the installation, or use the **change user /install** command to place the machine in the install mode. Use the **change user /execute** command when finished to return the machine to the Run mode.

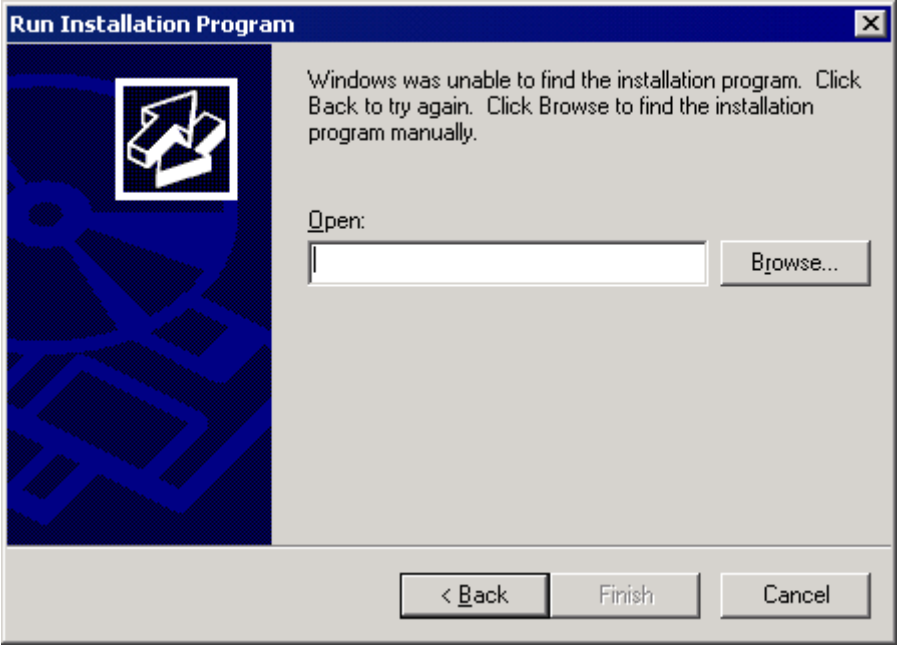

*Run Installation Program* 

Enter the command line of the installation program and select *Finish*, or select the *Browse* button to select the installation file.

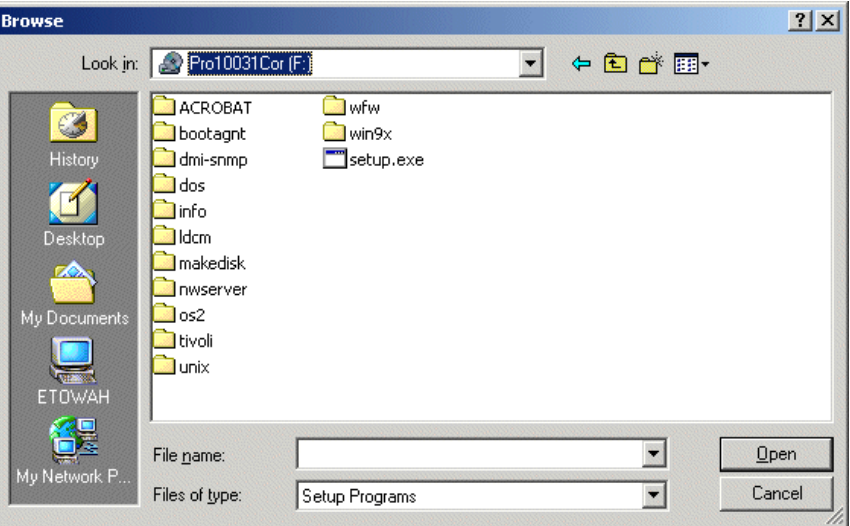

*Browse File Window* 

Selecting the *Browse* button on the **Run Installation** dialog box will launch a **Browse File** window. Highlight the installation file and select *Open*. This will begin the application setup.

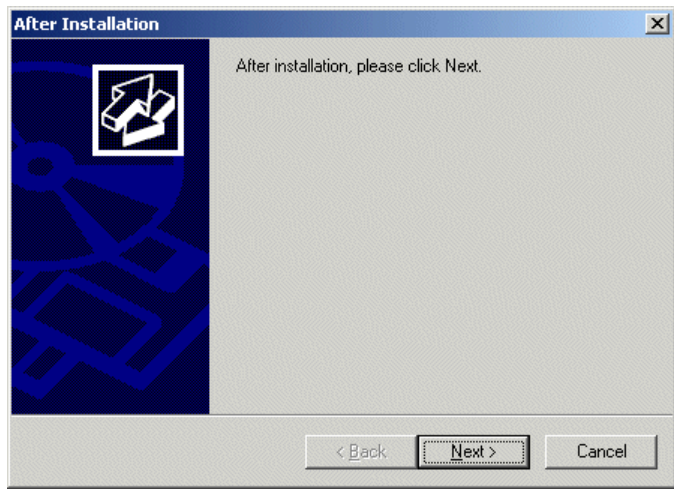

*After Installation Window* 

As the installation begins, an **After Installation** dialog box is displayed. It requests that the *Next* button be selected when the installation is finished. When this button is selected a second confirmation window is displayed.

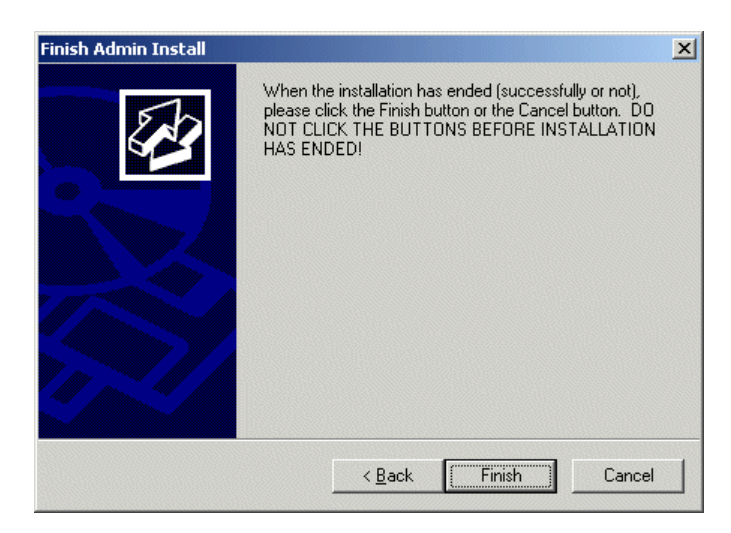

*Finish Install Window* 

Select the *Finish* button when the installation is finished.

**Note:** If a choice is given to **Reboot Now** or **Reboot Later**, choose to reboot later once the entire setup is completed and the dialog boxes are cleared.

### **28.3.1 Terminal Services Configuration**

Microsoft provides the **Terminal Services Configuration** interface to configure how terminal services is handled on each terminal server.

Select *Start > Programs > Administrative Tools > Terminal Services Configuration* to launch the **Terminal Services Configuration Console***.* There are two folders, **Connections** and **Server Settings**.

### **28.3.2 Terminal Services Connections**

The **Terminal Services Configuration** tree has a **Connections** folder. Highlighting this folder will display the installed client communication protocols.

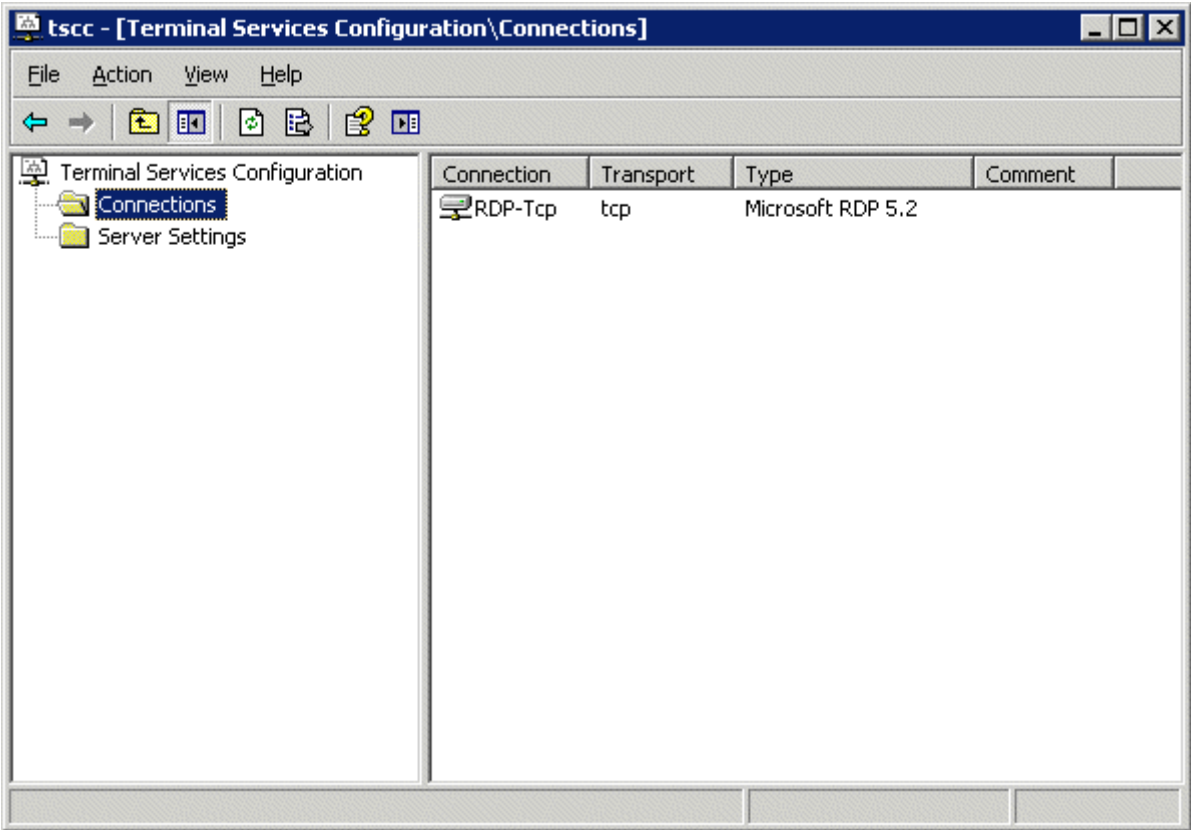

*Terminal Services Configuration\\Connections Console - Connections* 

Double clicking on the RDP-tcp icon on the right will launch the RDP-tcp Properties

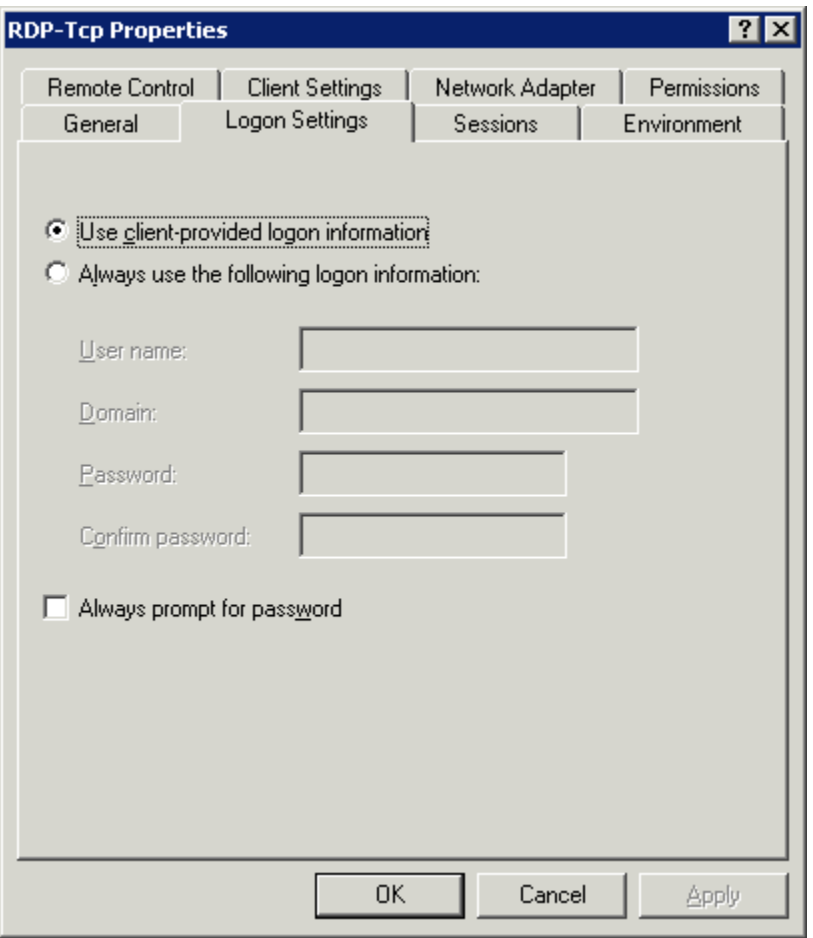

#### *28.3.2.1 RDP-tcp Login Settings*

*RDP-tcp Login Settings* 

The **Login Settings** should use the *Use client-provided logon information* radio button so that each user will login with a unique account.

The *Always prompt for password* should be unselected to allow auto-logins.

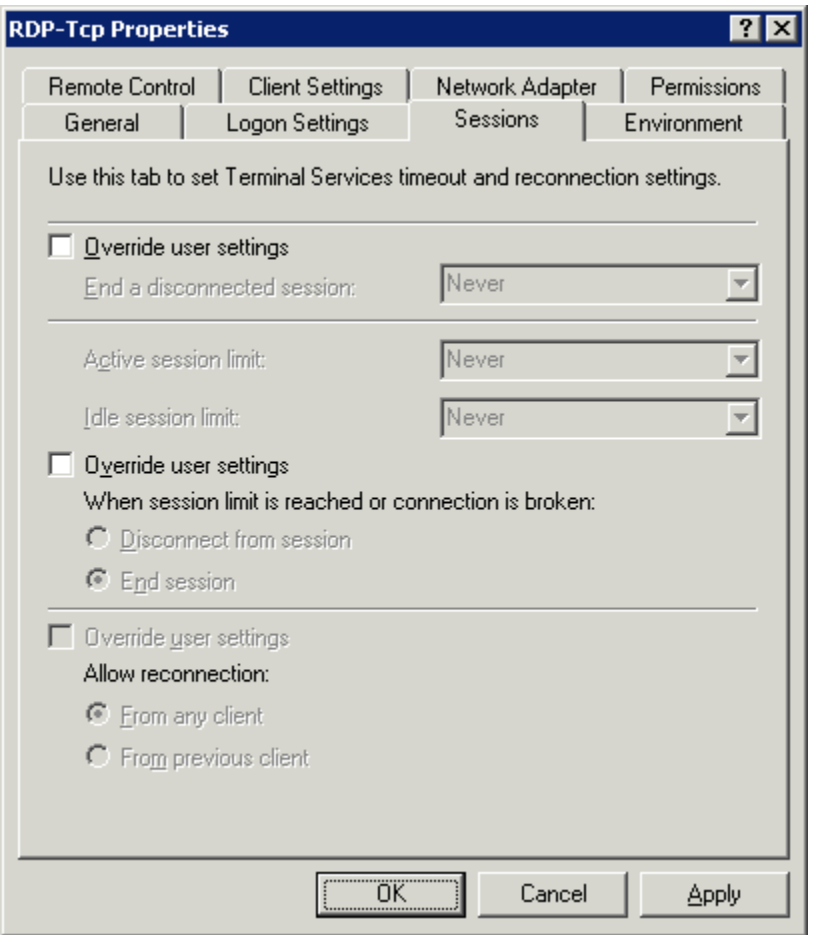

#### *28.3.2.2 RDP-tcp Sessions Settings*

*Individual User Account Sessions Configuration* 

Each user account can be configured individually in the Computer Management interface. These can be set to end a disconnected session or an idle session after a period of time. The **Terminal Services Configuration Console** allows these settings to be made for every user of the terminal server, speeding configuration time.

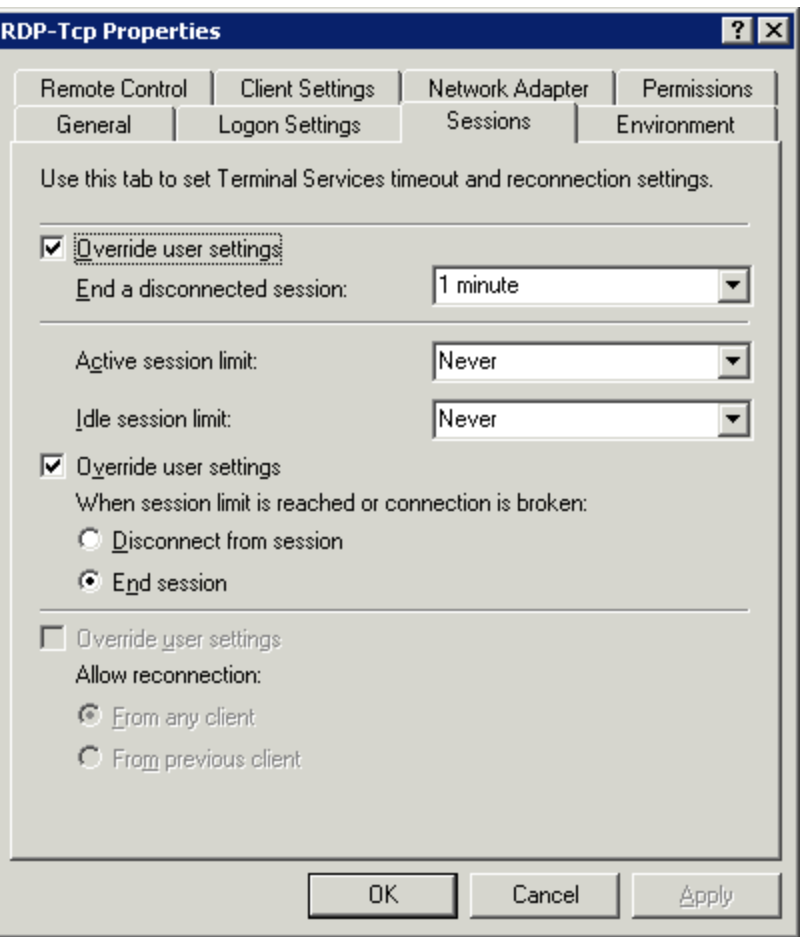

*RDP-tcp Sessions Settings* 

The **Sessions** tab of the **RDP-tcp Properties** allows all users to be configured with a consistent disconnect policy by selecting the *Override user settings* checkbox.

Selecting *End Session* setting for the *When session limit is reached or connection is broken* and selecting the *Override user settings* will cause a new session to be created when a terminal disconnects and reconnects.

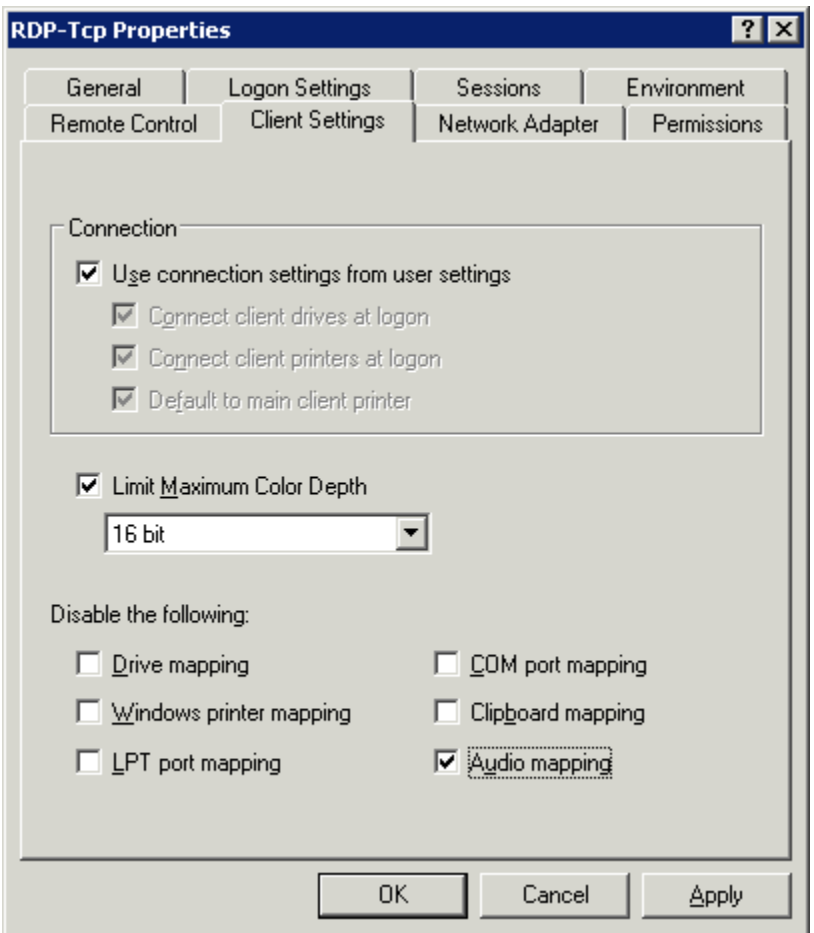

#### *28.3.2.3 RDP-tcp Client Settings*

*RDP-tcp Client Settings* 

The **Client Settings** tab of the **RDP-tcp Properties** allows the color depth to be set in the Limit Maximum Color Depth drop-down.

Drive mapping, LPT port mapping, COM port mapping, and audio mapping are allowed if the appropriate *Disable the following* checkboxes are un-selected.

Audio mapping is disabled by default. You need to uncheck the *Audio mapping* checkbox to allow a thin client to play sound.

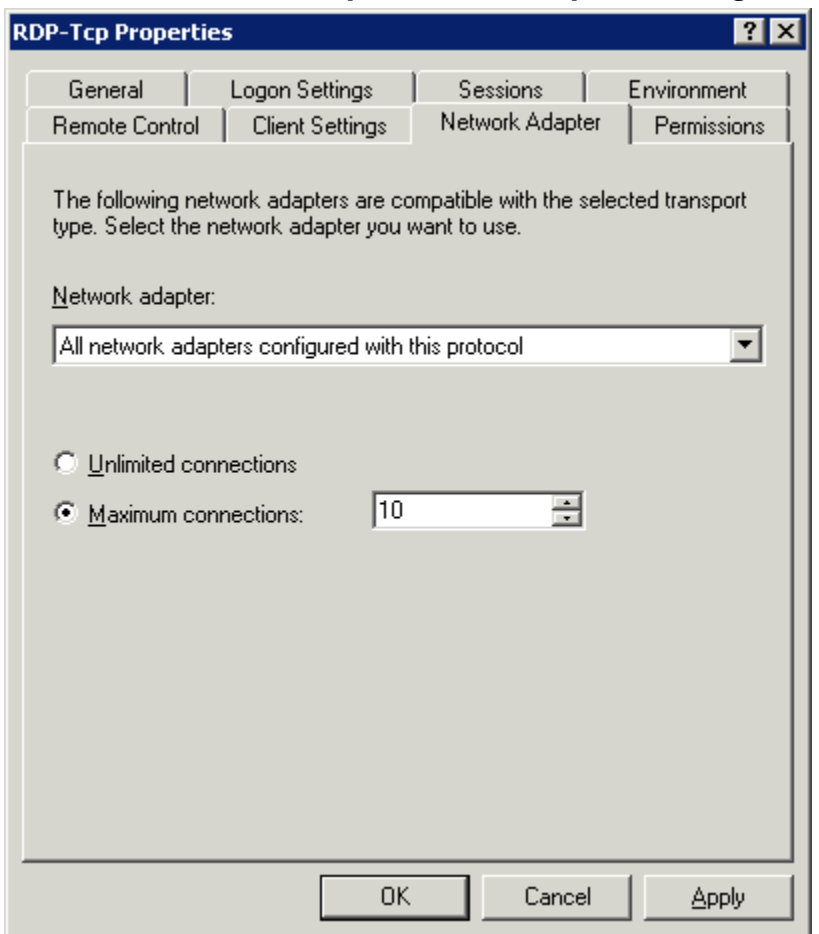

#### *28.3.2.4 RDP-tcp Network Adapter Settings*

*RDP-tcp Network Adapter Settings* 

The **Network Adapter** tab of the **RDP-tcp Properties** can be used to limit the number of active users to aid in application licensing compliance.

#### **28.3.3 Terminal Services Connections**

The **Terminal Services Configuration** tree has a **Connections** folder. Highlighting this folder will display the installed client communication protocols.

| En tscc - [Terminal Services Configuration\Server Settings]            |                                                                                                    |                                                                                          |  |  |  |  |  |
|------------------------------------------------------------------------|----------------------------------------------------------------------------------------------------|------------------------------------------------------------------------------------------|--|--|--|--|--|
| Action<br>Help<br>Eile<br>View                                         |                                                                                                    |                                                                                          |  |  |  |  |  |
| B<br>12 H<br>$\blacksquare$<br>◙<br>臼                                  |                                                                                                    |                                                                                          |  |  |  |  |  |
| Terminal Services Configuration<br>墨<br>Connections<br>Server Settings | Settings<br><b>Bo</b> Delete temporary folders on exit<br><b>BU</b> Use temporary folders per session<br><b>BU</b> Licensing<br><b>BU</b> Active Desktop<br><b>BU</b> Permission Compatibility<br><b>BU</b> Restrict each user to one session<br><b>BU</b> License server discovery mode | Attribute<br>Yes<br>Yes<br>Per Device<br>Disable<br>Relaxed Security<br>Yes<br>Automatic |  |  |  |  |  |
|                                                                        |                                                                                                    |                                                                                          |  |  |  |  |  |

*Terminal Services Configuration\\Connections Console - Connections* 

The **Server Settings** have several settings that can control the terminal services experience.

### **28.3.4 Licensing Mode**

Microsoft expanded the Terminal Services Client Access License (TS CAL) program in Windows 2003. TS CALs are available in two types, TS Device CALs and TS User CALs.

- The TS Device CAL licenses one device to connect to any Microsoft Terminal Servers as any user. This functions like the previous Windows 2000 TS CAL.
- The TS User CAL licenses one user for any device to connect to any Microsoft Terminal Servers.

To change between the *Per Device* licensing and *Per User* licensing, double-click *Licensing* to launch the **Licensing Mode** window.

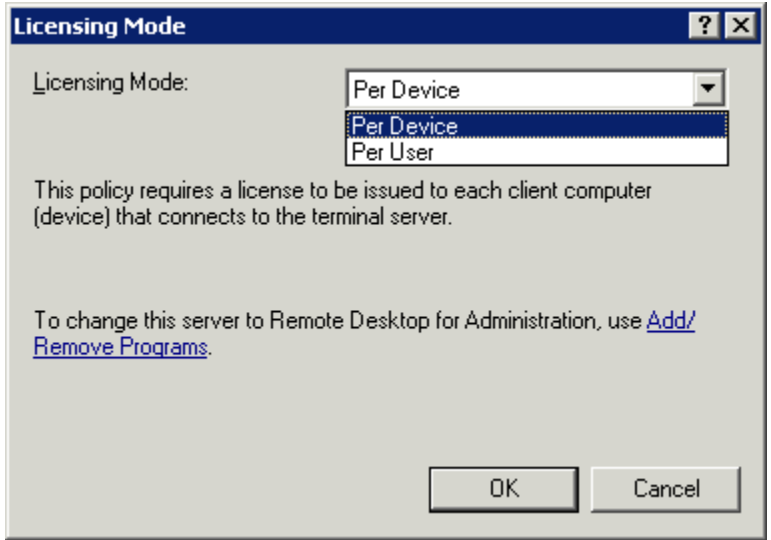

*Terminal Services Configuration Console- Licensing Mode* 

Select the desired mode from the *Licensing Mode* dropdown box and click *OK*.

### **28.3.5 Permission Compatibility**

Microsoft has increased the security in each successive release of its terminal server software. These new policies prevent users from accessing the system folder, \*.ini files, the registry, and other resources. Some programs such as HMI, SCADA, database, and control software need access to these resources to function. Instead of making all the users administrators, the security can be set to the less strenuous Windows NT 4.0-style security.

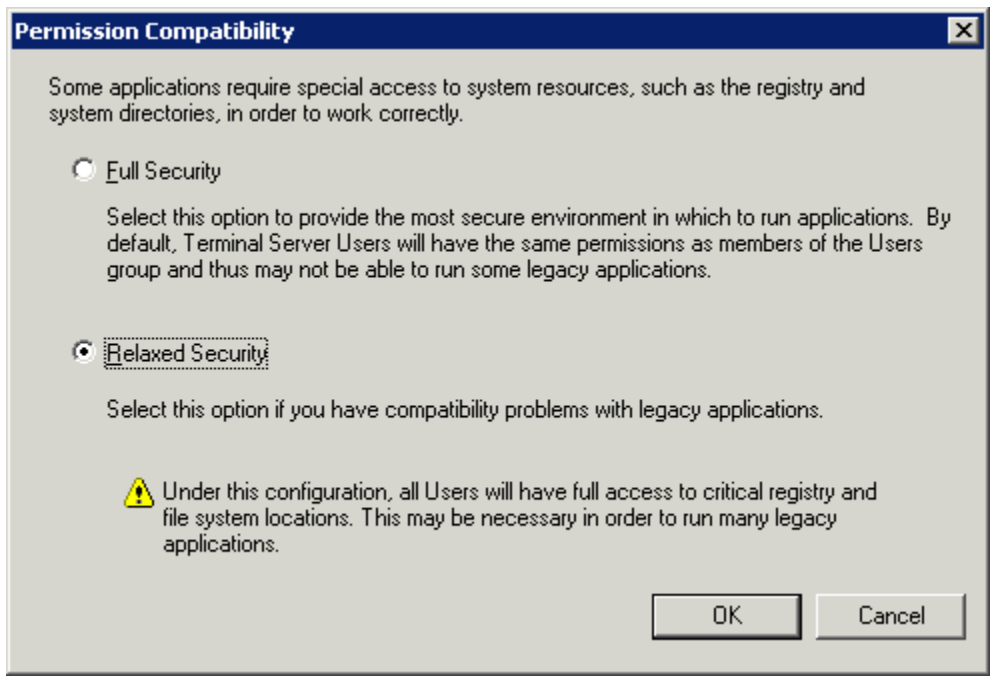

*Terminal Services Configuration Console- Permission Compatibility* 

Launch the **Permission Compatibility** window by double-clicking on the *Permission Compatibility* setting. Select the *Relaxed Security* radio button and select the *OK* button.

### **28.3.6 Restrict Each User to a Single Session**

The **Restrict Each User to a Single Session** setting prevents duplicate and orphaned sessions by limiting each user to a single login.

Double-clicking the setting will launch a settings window.

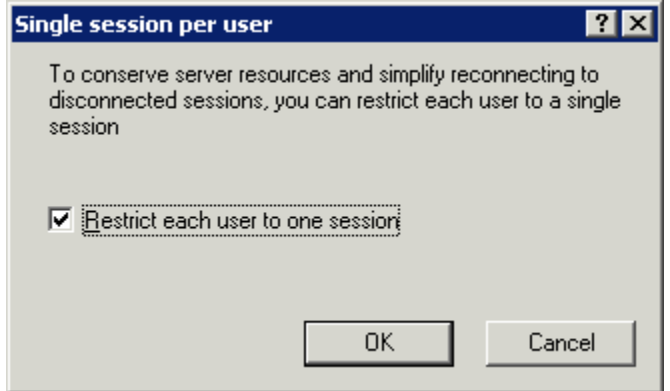

*Terminal Services Configuration Console- Single Session Per User* 

The *Restrict each user to one session* checkbox is selected by default in Windows 2003.

**Note:** Keep this setting selected. MultiSession will still work as long as each session is using a different AppLink program.

#### **28.3.7 License Server Discovery Mode**

A new feature in Windows 2003, Service Pack 1 and later, is a setting to point the terminal server to a specific Terminal Server Licensing Server. This is the *License server discovery mode* setting in **Terminal Services Configuration**. This is easier than hard coding the license server into the registry.

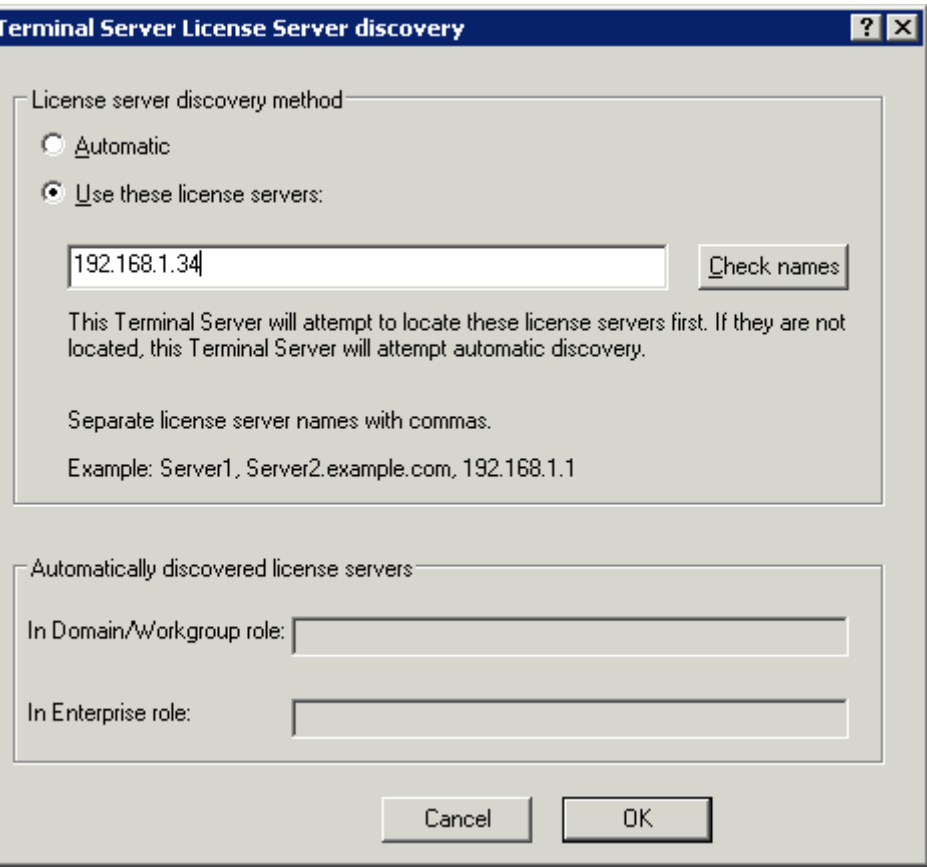

*Terminal Server License Server Discovery Window* 

Launch the Terminal Server License Server Discovery Window by double-clicking the *License server discovery mode* setting in **Terminal Services Configuration** window.

Entering a valid Microsoft Terminal Server Licensing Server name in the *Use these license servers* field will force the terminal server to use the defined server as the license server. This keeps the terminal server from getting confused when there are multiple license servers.

The *Automatically discovered license servers* field would be automatically populated with license servers found by the terminal server and can be used as a reference. The *Check names* button will check the validation of the name in the *Use these license servers* field.

## **28.4 Windows 2008 Server**

### **28.4.1 Adding Terminal Server Role**

Windows 2008 Server, like Windows 2003 Server, allows two RDP connections for administrative purposes. To make the Windows 2008 Server a terminal server where many people can access applications requires adding the Terminal Services Role.

#### Open the **Server Manager** window.

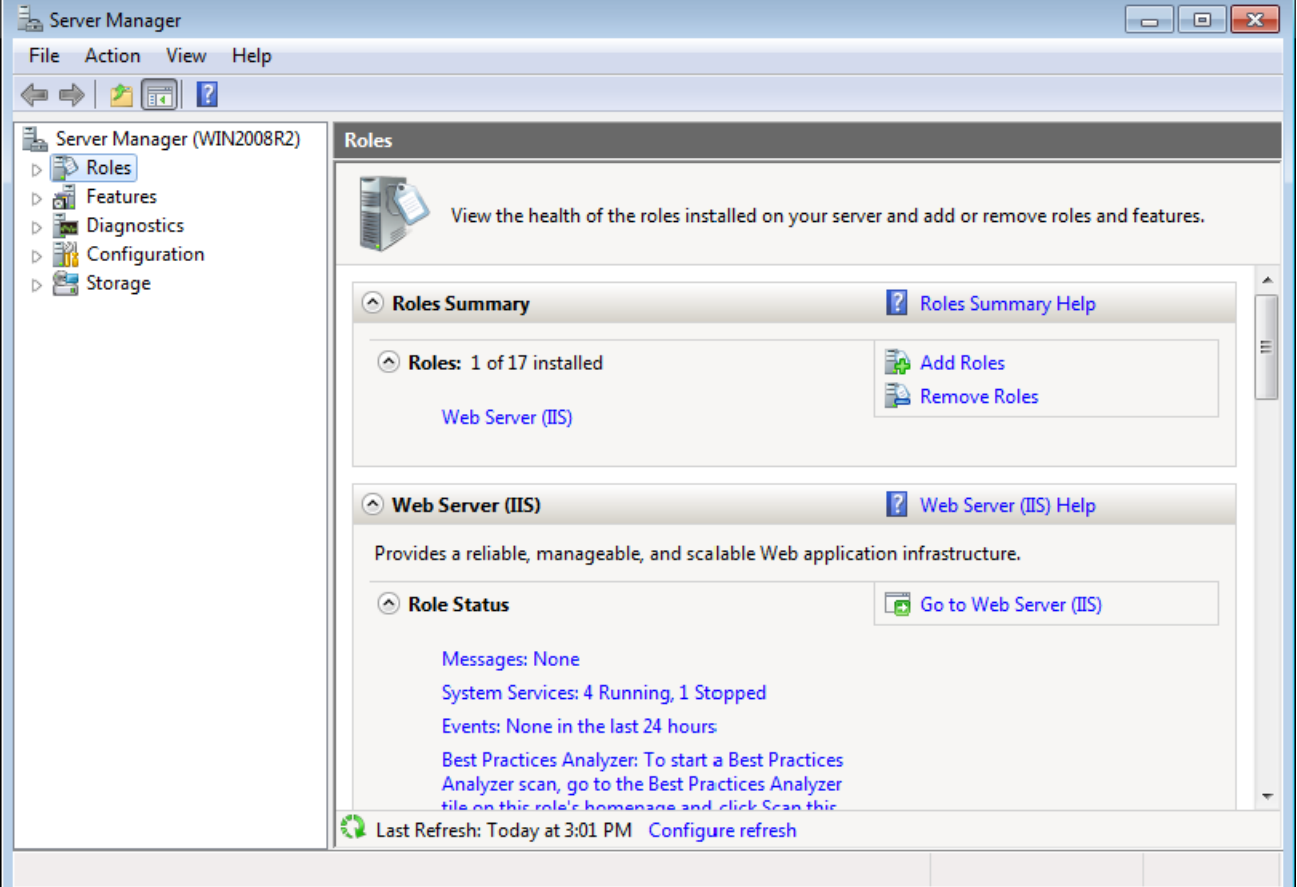

*Server Manager Window* 

Highlight **Roles** in the tree and select *Add Roles* in the right pane. A wizard will launch allowing you to add Terminal Services as a role.

Highlights of the **Role Wizard** include:

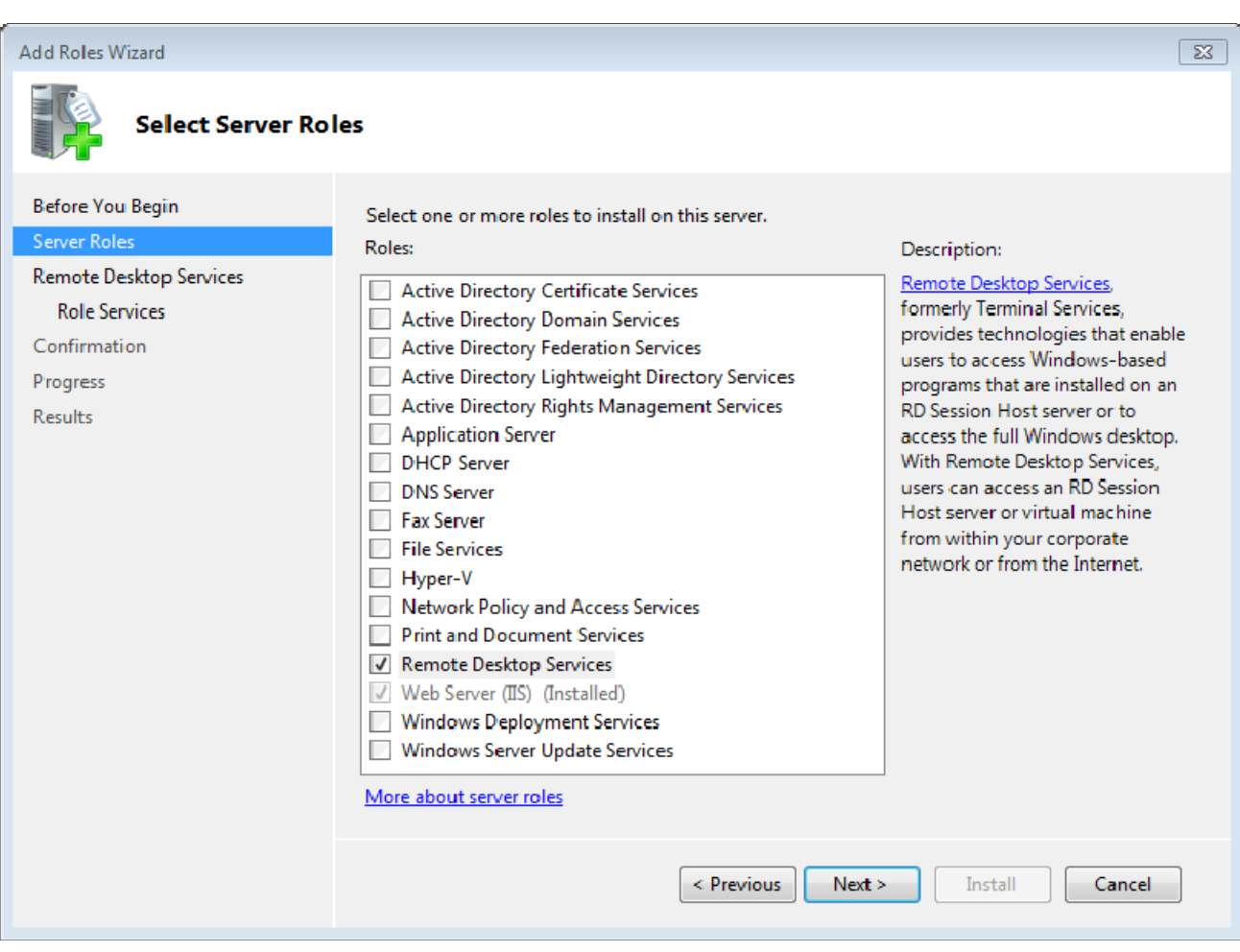

*Role Wizard - Select Server Roles* 

The **Role Wizard** lists a dozen roles that are available.

Check the *Remote Desktop Services (or Terminal Services)* checkbox and any other roles desired. Select *Next* to continue.

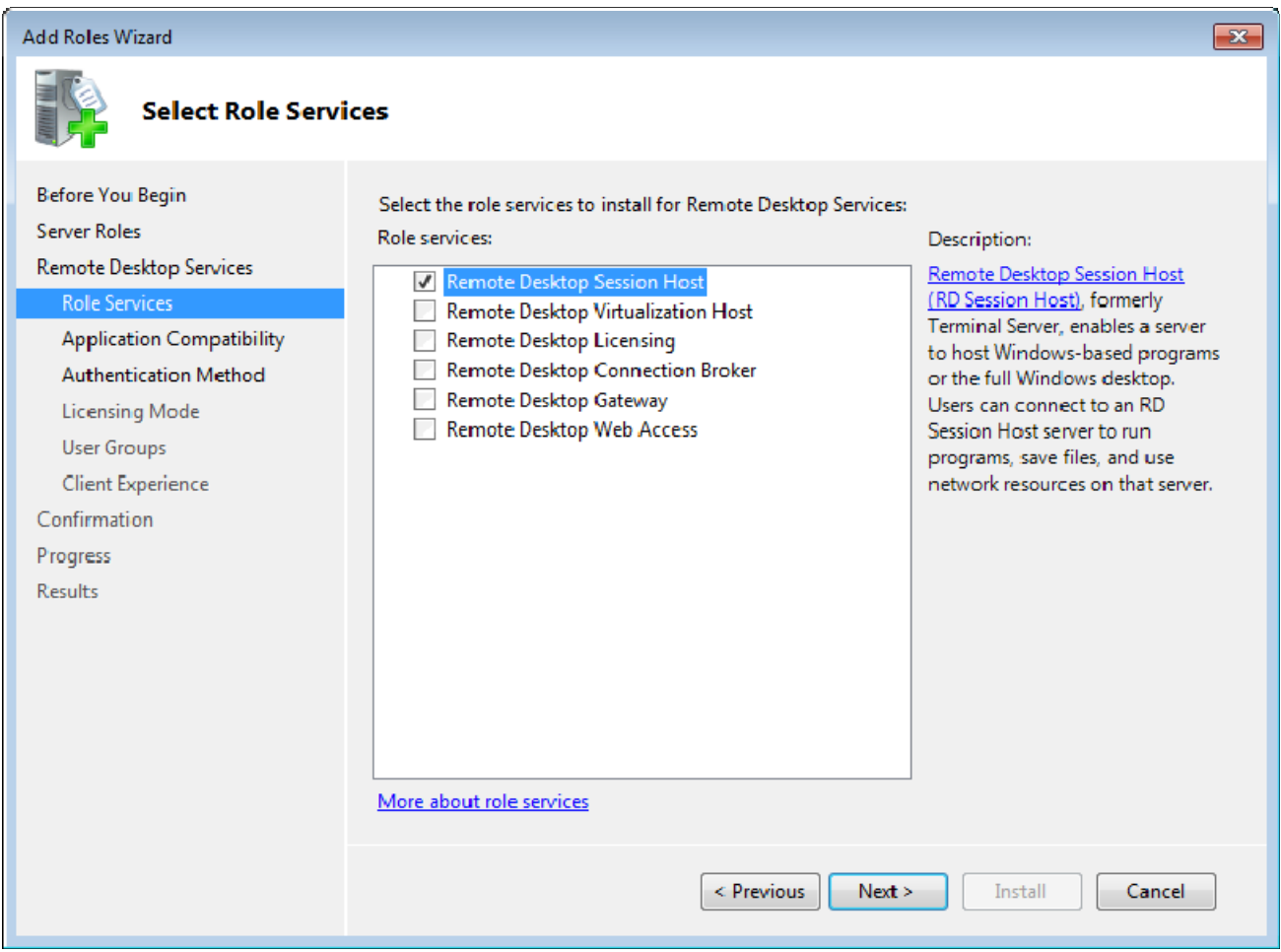

*Role Wizard –Select Role Services* 

Terminal Services has several options:

**Terminal Server** – the basic terminal services option. Check this option

**TS Licensing** – This makes the server a 2008 License Server.

You need a 2008 License Server and 2008 Terminal Services Client Access Licenses (TS CALs) to operate.

Select this if this server will be your Terminal Services License Server.

Select *Next* to continue.

| <b>Add Roles Wizard</b><br>23                                                                                                    |                                                                                                    |  |  |  |  |
|----------------------------------------------------------------------------------------------------|----------------------------------------------------------------------------------------------------|--|--|--|--|
| <b>Specify Licensing Mode</b>                                                                                                    |                                                                                                    |  |  |  |  |
| <b>Before You Begin</b><br><b>Server Roles</b><br>Remote Desktop Services<br><b>Role Services</b><br><b>Application Compatibility</b><br><b>Authentication Method</b><br><b>Licensing Mode</b><br><b>User Groups</b><br><b>Client Experience</b><br><b>RD Licensing Configuration</b><br>Confirmation<br>Progress<br><b>Results</b> | The Remote Desktop licensing mode determines the type of Remote Desktop Services client access<br>licenses (RDS CALs) that a license server will issue to clients that connect to this RD Session Host<br>server.<br>Specify the Remote Desktop licensing mode that you want this RD Session Host server to use.<br>© Configure later<br>Remind me to use the Remote Desktop Session Host Configuration tool or Group Policy to<br>configure the licensing mode within the next 120 days.<br><b>Per Device</b><br>An RDS Per Device CAL must be available for each device that connects to this RD Session<br>Host server.<br><b>O</b> Per User<br>An RDS Per User CAL must be available for each user that connects to this RD Session Host<br>server.<br>$\left( \mathbf{i} \right)$<br>The licensing mode that you specify must match the RDS CALs that are available from your<br>Remote Desktop license server.<br>More about the Remote Desktop licensing mode<br>Next ><br>$\leq$ Previous<br>Install<br>Cancel |  |  |  |  |

*Role Wizard – Specify Licensing Mode* 

Windows 2008 TS CALs, like Windows 2003 TS CALs, are available as *Per Device* or *Per User*.

The terminal server should match the mode that the license server is using.

Select *Next* to continue.

#### **Add Roles Wizard**  $-x$ **Confirm Installation Selections** Before You Begin To install the following roles, role services, or features, click Install. Server Roles  $\triangle$  1 warning, 2 informational messages below Remote Desktop Services **Role Services** (i) This server must be restarted after the installation completes. **Application Compatibility** Remote Desktop Services Authentication Method **Remote Desktop Session Host Licensing Mode** A You may need to reinstall existing applications. **User Groups** <sup>1</sup> IE Enhanced Security Configuration will be turned off. **Client Experience** Authentication method: Do not require Network Level Authentication **RD Licensing Configuration** Licensing mode: Per user Groups allowed access: Administrators, user1 (WIN2008R2\user1) Confirmation Audio and video playback: Disabled Progress Audio recording redirection : Disabled Results Disabled Desktop composition: **RD Licensing** This workgroup Availability: Database path: C:\Windows\system32\LServer Print, e-mail, or save this information Install < Previous  $Next$ Cancel

*Role Wizard – Confirm Installation Selections* 

The **Add Roles Wizard** will end with a list of the configurations that will be installed.

Select *Install* to add the role(s). Once the wizard is finished it will assume the role of a terminal server.

### **28.4.2 Adding Applications in Windows 2008**

Applications on terminal servers need to be installed in the **Install Mode**. Open the Control Panel and click on the **Install Application on Terminal Server** icon to start the installation wizard.

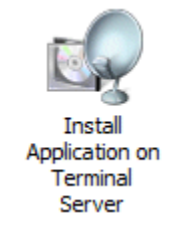

*Install Application on Terminal Server Icon* 

A wizard will run that allows the installation of the application.

The **Install Mode** can also be entered by typing **change user /install** at a command prompt. You can then run the **setup.exe** to install your application.

Type **change user /execute** when finished installing to leave the Install Mode.

### **28.4.3 Create Users**

Users management is located in the **Server Manager** console.

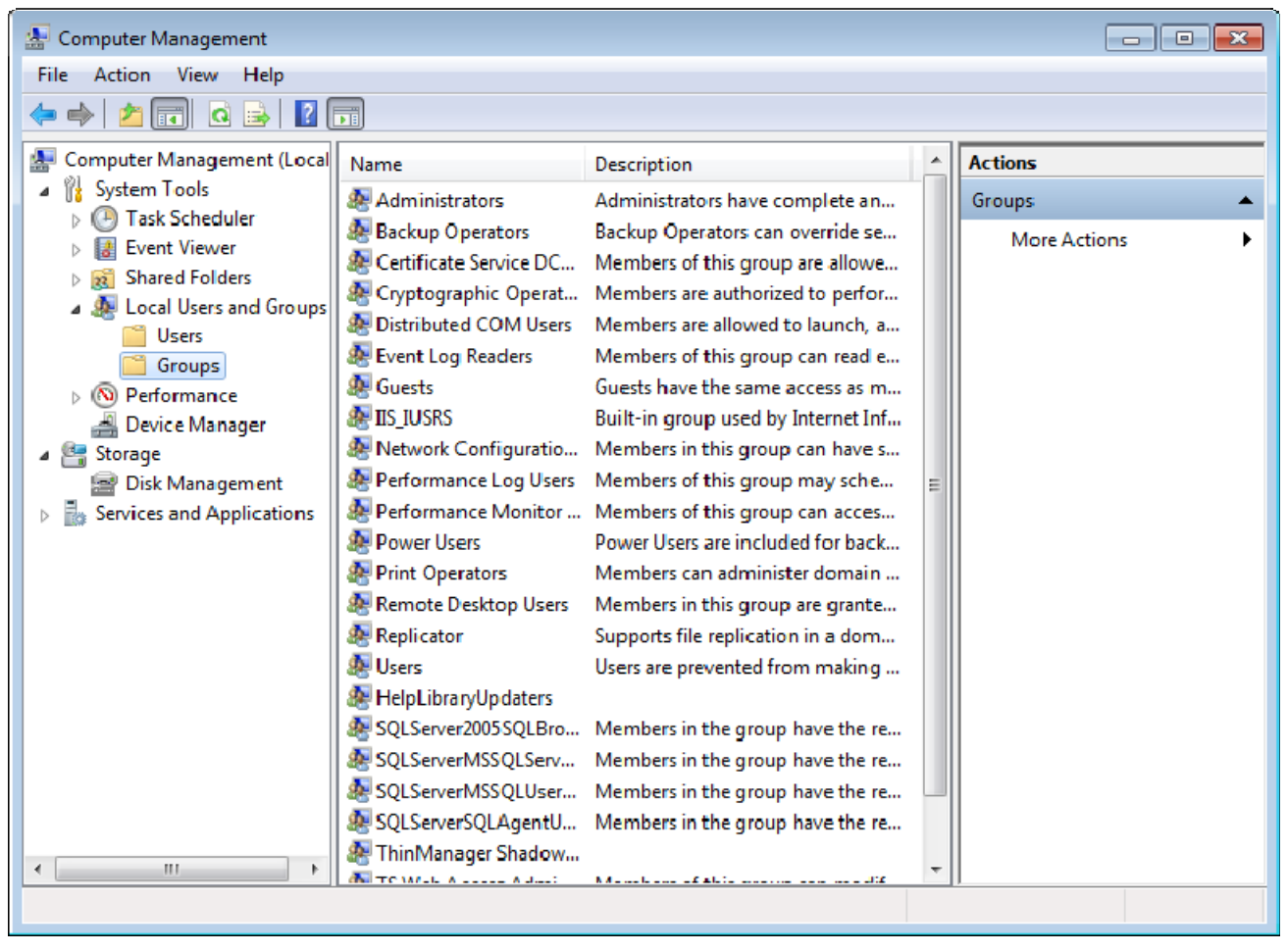

*Server Manager – Local Users and Groups* 

Users need to be members of the **Remote Desktop Users** group to access the terminal server.

### **28.4.4 Allowing Application Access**

Applications installed on a terminal server are not available to remote users unless the Terminal Server Settings are changed to allow access to the applications. You can either allow access to all applications or allow access to specific applications in the **TS RemoteApp Manager.**

#### *28.4.4.1 Allowing Application Access – All Applications*

Applications installed on a terminal server are not available to remote users unless the Terminal Server Settings are changed to allow access to the applications.

You can change the settings to allow access to all installed applications in the **TS RemoteApp Manager**.

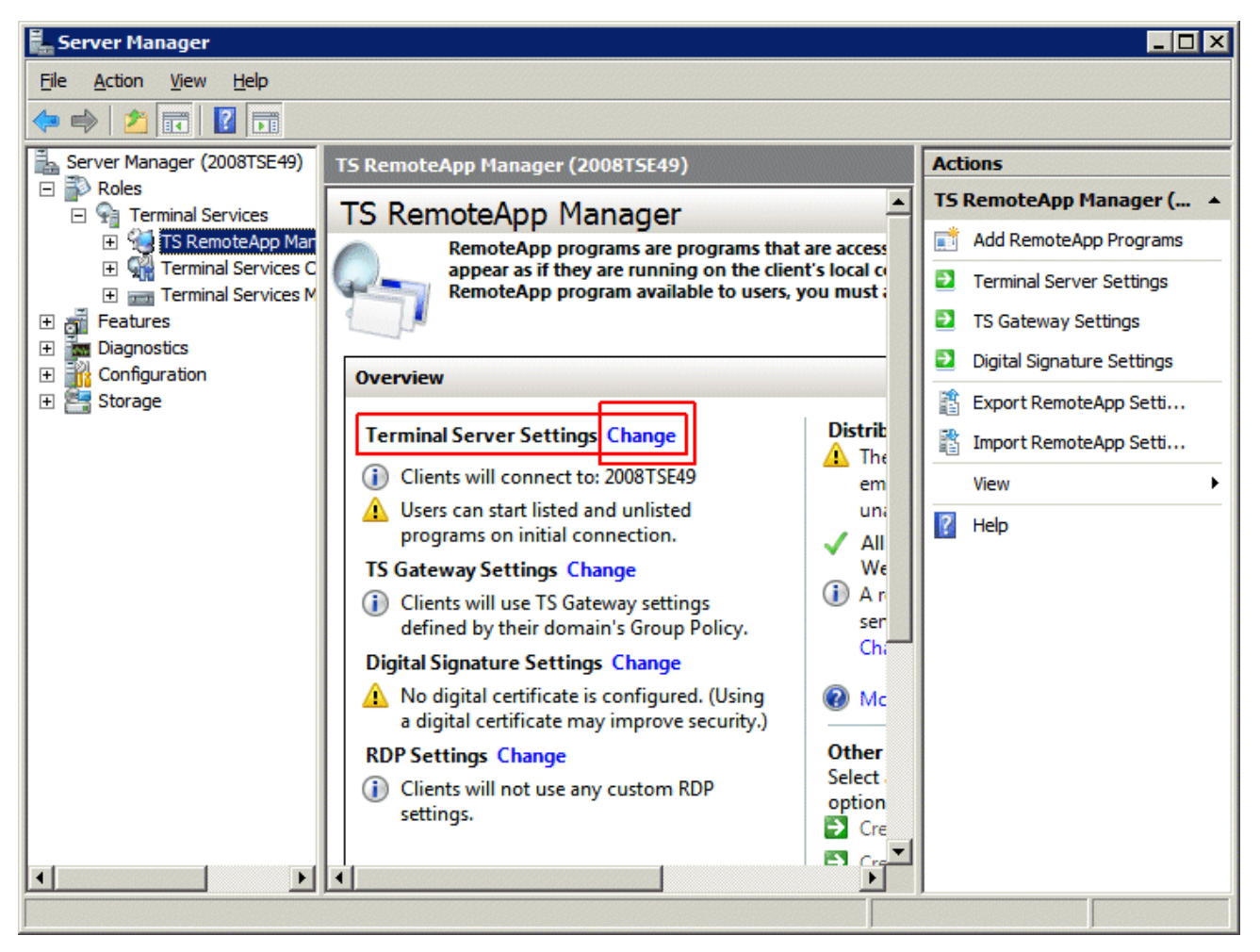

*TS RemoteApp Manager* 

Highlight *TS RemoteApp Manager* under the **Terminal Services** branch of the **Server Manager** tree.

Select the *Change* link for the **Terminal Server Settings** to launch the **RemoteApp Deployment Settings** page.

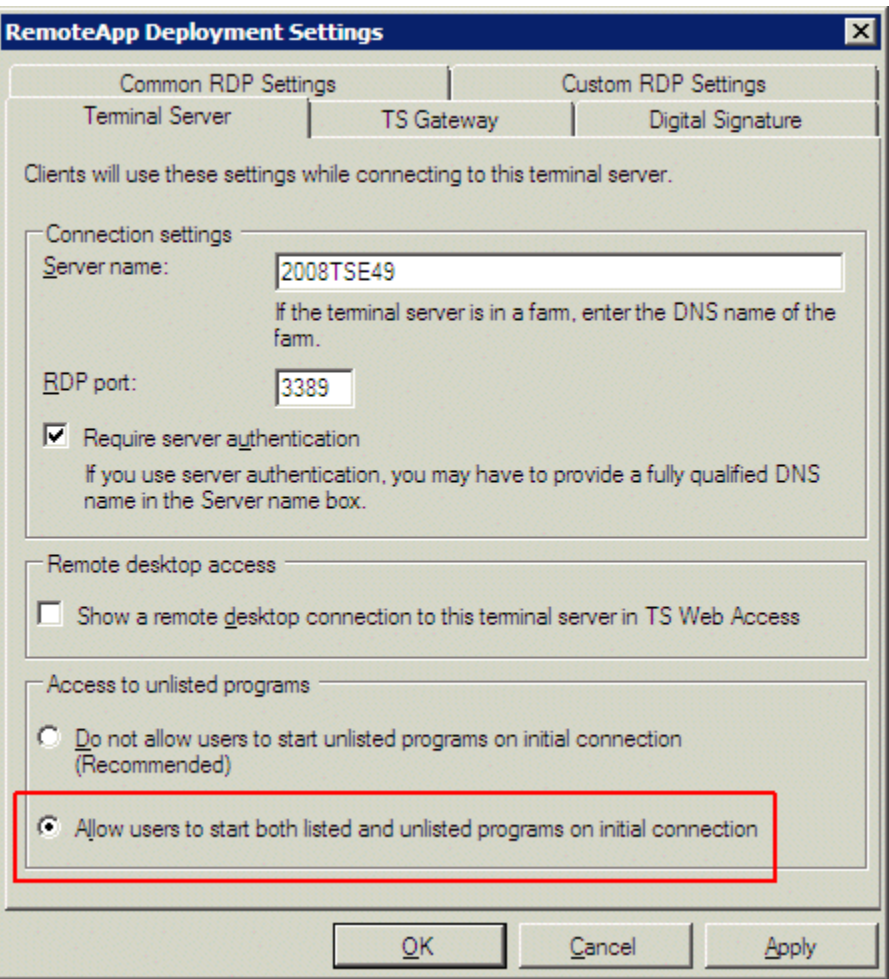

*RemoteApp Deployment Settings* 

Select the Terminal Server tab of the **RemoteApp Deployment Settings** page.

Select the *Allow users to start both listed and unlisted programs on initial connection* radio button in the **Access to unlisted programs** section.

This will allow any program to be run by an authorized user.

You can also select and define specific applications that can be run by configuring them in the **TS RemoteApp Manager***.*

#### *28.4.4.2 Allowing Application Access – Specific Applications*

You can control application access on Windows 2008 Server by only allowing access to specific applications.

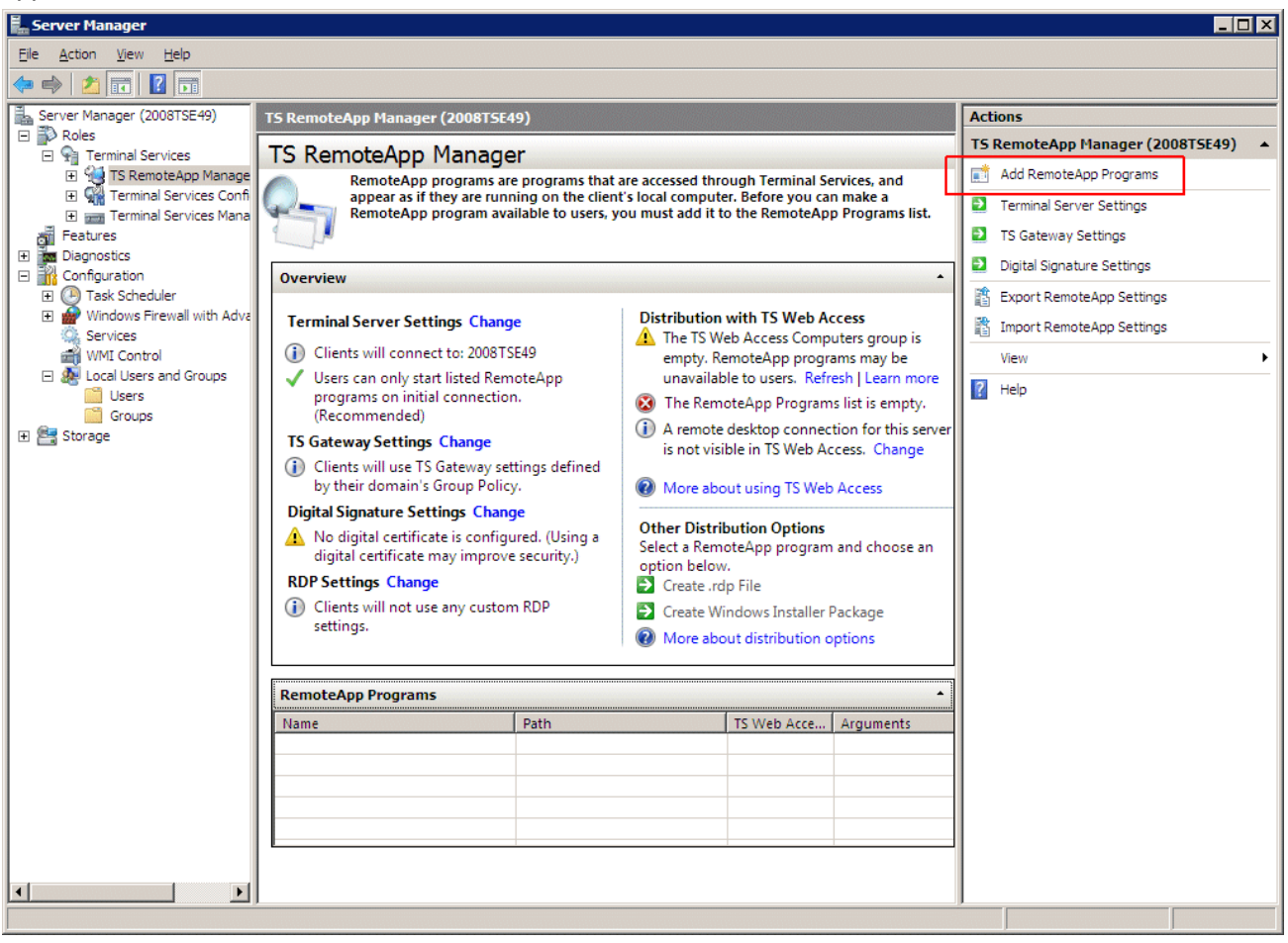

*TS RemoteApp Manager* 

Highlight *TS RemoteApp Manager* under the **Terminal Services** branch of the **Server Manager** tree.

Select the *Add RemoteApp Programs* link in the **Actions** column on the right of the screen to launch the **RemoteApp Wizard**.

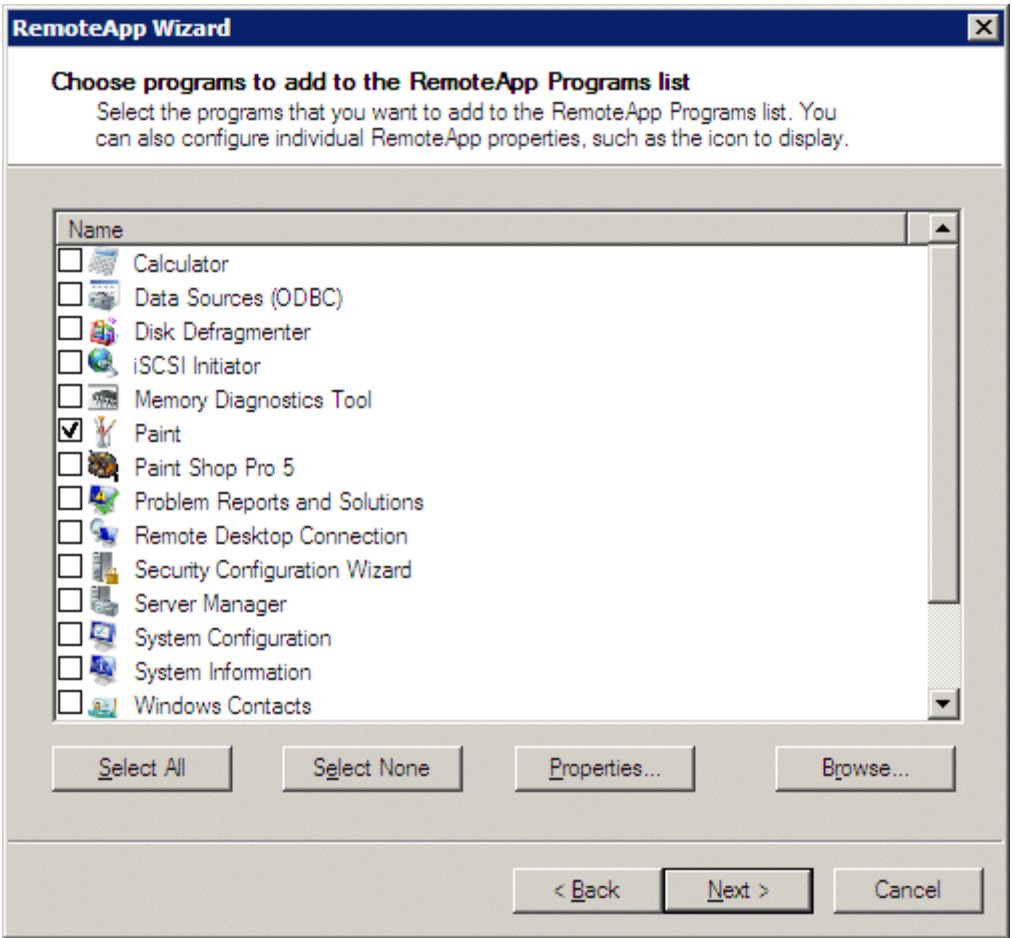

*RemoteApp Wizard* 

The **RemoteApp Wizard** shows a list of applications installed on the Windows 2008 Server.

Select the checkbox for each application that you want available for deployment as a ThinManager Display Client.

Select *Next* to complete the wizard. A remote user can run any checked application.

### **28.4.5 Installing ThinManager**

It is a common practice to install ThinManager on a terminal server but ThinManager is independent of terminal services and doesn't need to be installed on a terminal server.

Applications on terminal servers need to be installed in the **Install Mode**. Open the Control Panel and click on the **Install Application on Terminal Server** icon to start the installation wizard.

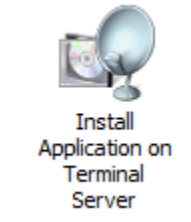

*Install Application on Terminal Server Icon* 

Once the wizard begins navigate to the ThinManager setup.exe program and continue with the wizard. See Installation of ThinManager for details.

The Install Mode can also be entered by typing **change user /install** at a command prompt. You can then run the **setup.exe** to install ThinManager.

Type **change user /execute** when finished installing to leave the Install Mode.

### **28.4.6 Allow Inbound Traffic to Firewall**

ThinManager requires communications to the thin clients. This communication is blocked by default in the firewall and needs to be allowed.

You can either open the firewall to all traffic or open the specific ports needed.

#### *28.4.6.1 Allow All Inbound Traffic*

You can configure the firewall by selecting *Windows Firewall with Advanced Security* in the **Server Manager** tree.

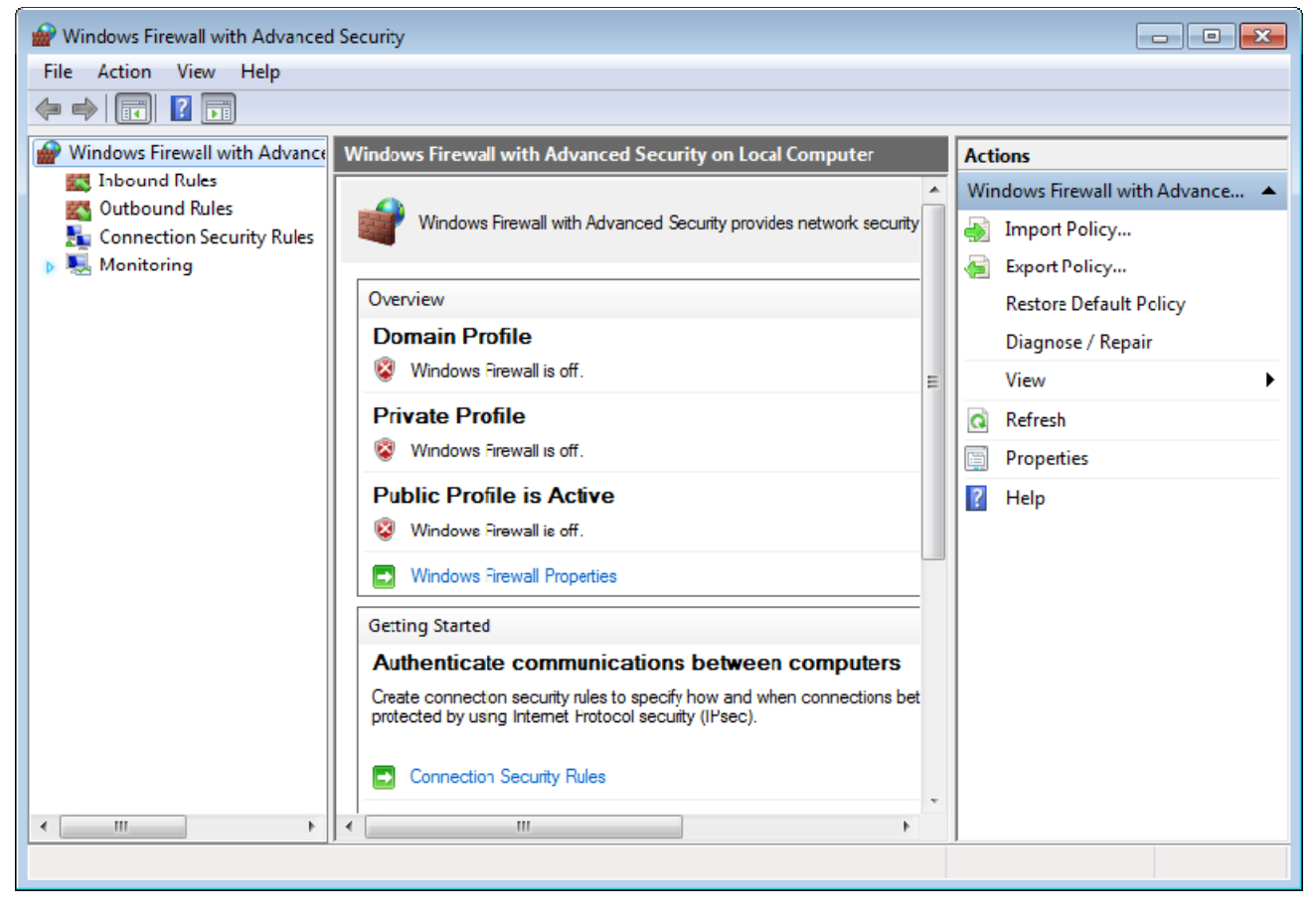

*Windows Firewall with Advanced Security* 

Highlight **Windows Firewall with Advanced Security** in the **Server Manager** tree. Right click and select *Properties* to launch the **Properties** window.

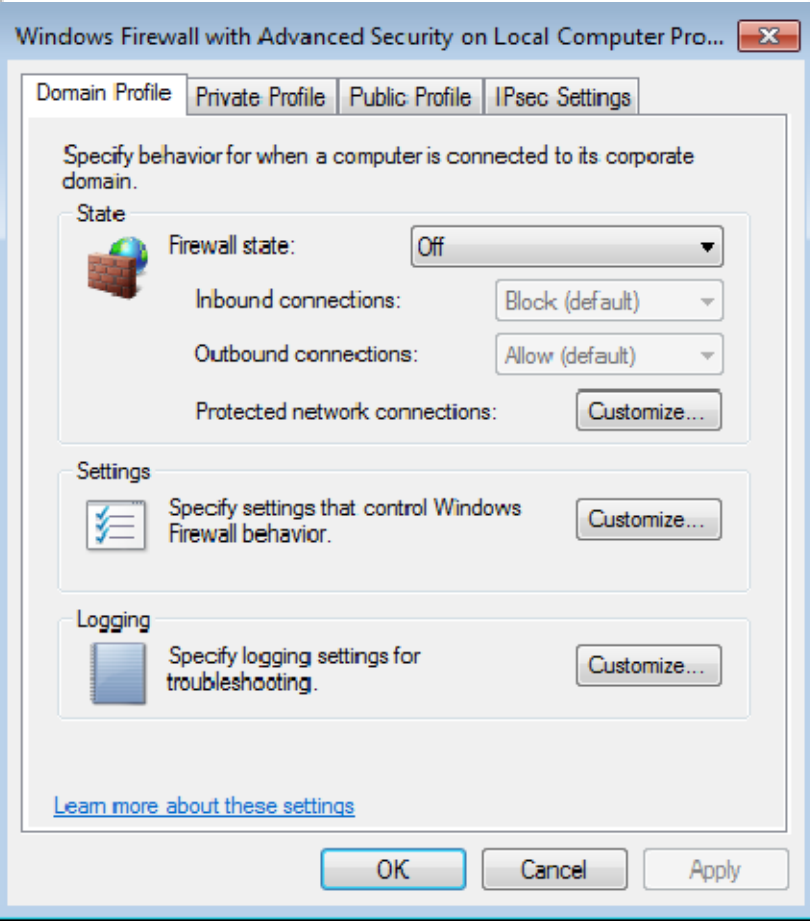

*Windows Firewall with Advanced Security Properties* 

Select the profile tab that matches the type of network you are using, *Domain*, *Private*, or *Public* profile.

Change the **Inbound connections** to *Allow* and select *OK* to accept the change.

This will allow the thin clients to connect to ThinManager through the firewall.

#### *28.4.6.2 Open Ports in Firewall*

You can open specific ports in the Windows 2008 Server firewall instead of allowing all inbound connections if you prefer.

Open the **Local Security Policy** by selecting the *Start > Administrative Tools > Local Security Policy*.

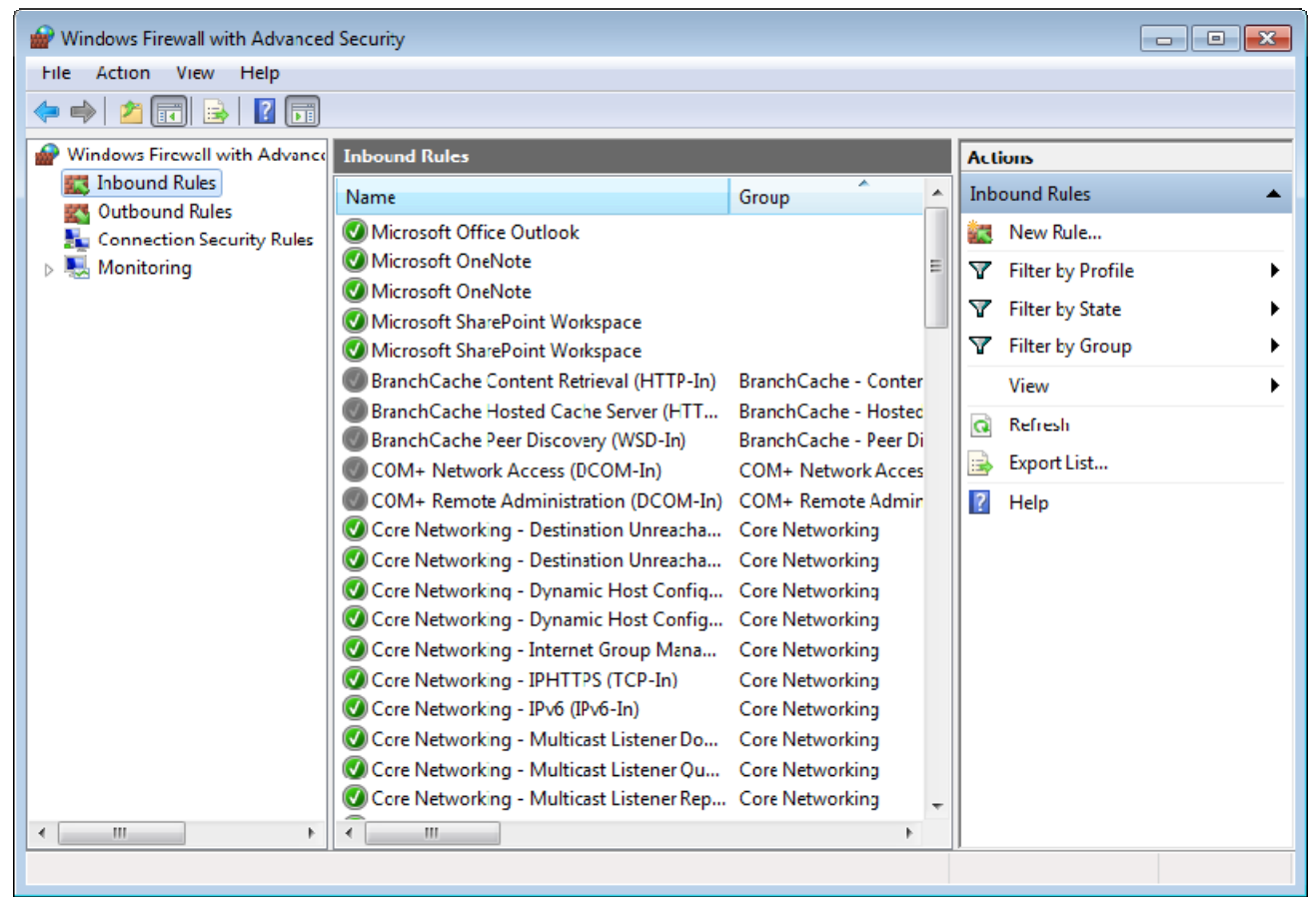

*Local Security Policy* 

Expand the **Windows Firewall with Advanced Security** to show the **Inbound Rules**.

Right click on the **Inbound Rules** and select *New Rule*. A wizard will launch that allows configuration of a new port.

You need to run the wizard twice, once to allow **UDP 4900** and once to allow **TCP 2031.**

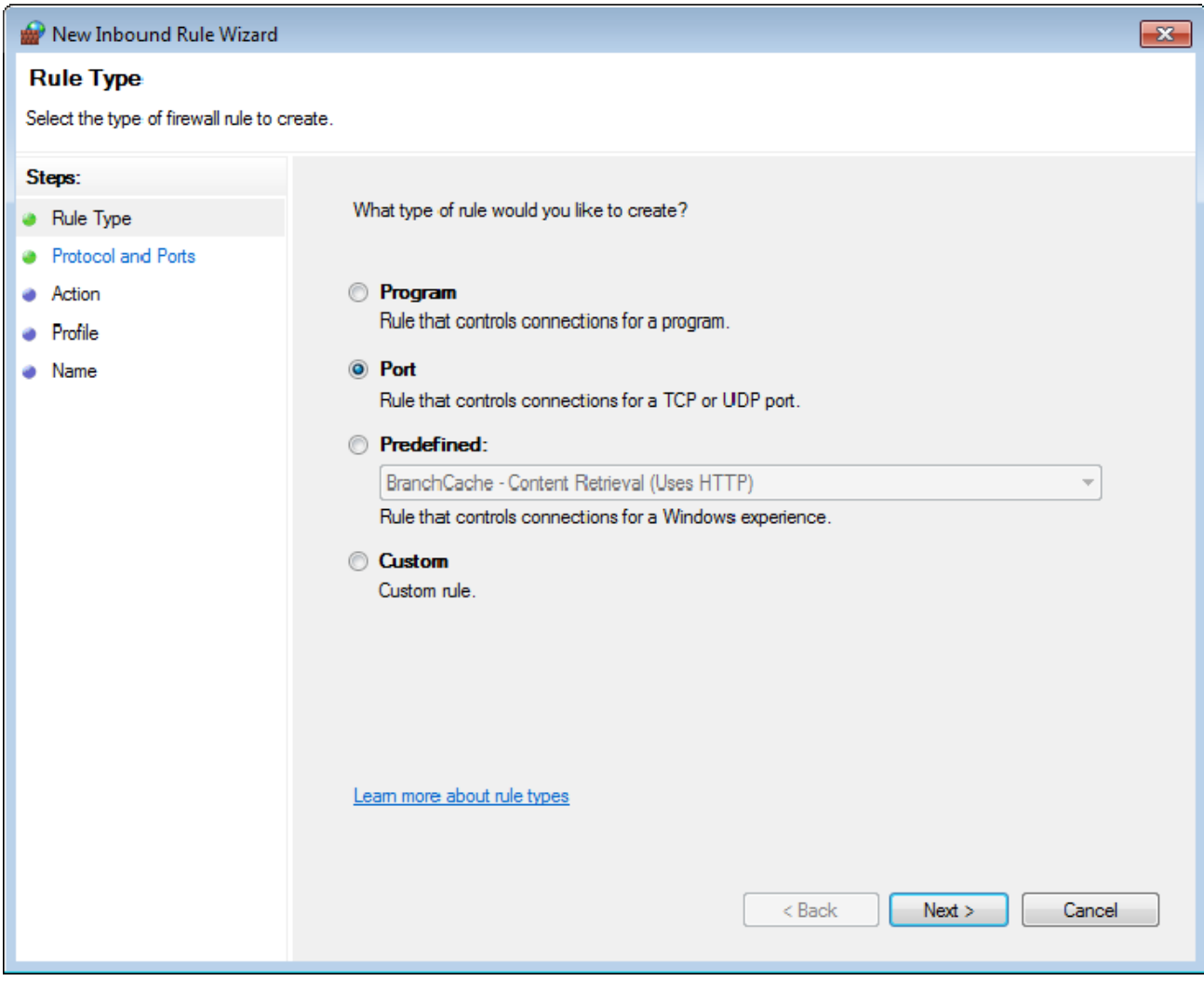

*Rule Wizard – Rule Type* 

Select *Port* as the rule you are configuring and select *Next* to continue.

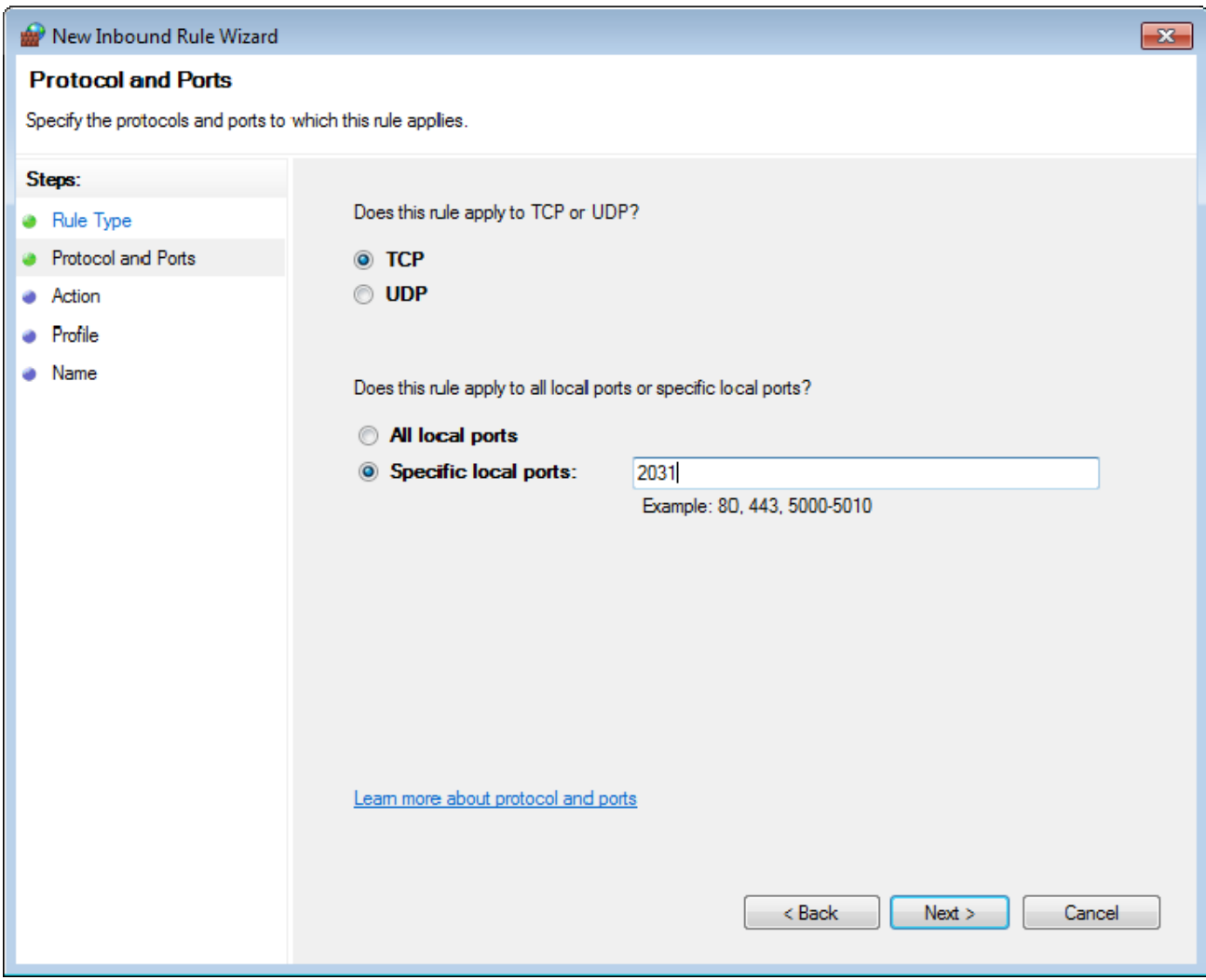

*Rule Wizard – Protocols and Ports* 

You will need to select the protocol and port for each rule. You will need to run the wizard once for UDP 4900 and once for TCP 2031.

Select the protocol and enter the port as shown in *Rule Wizard – Protocols and Ports*.

Select *Next* to continue.

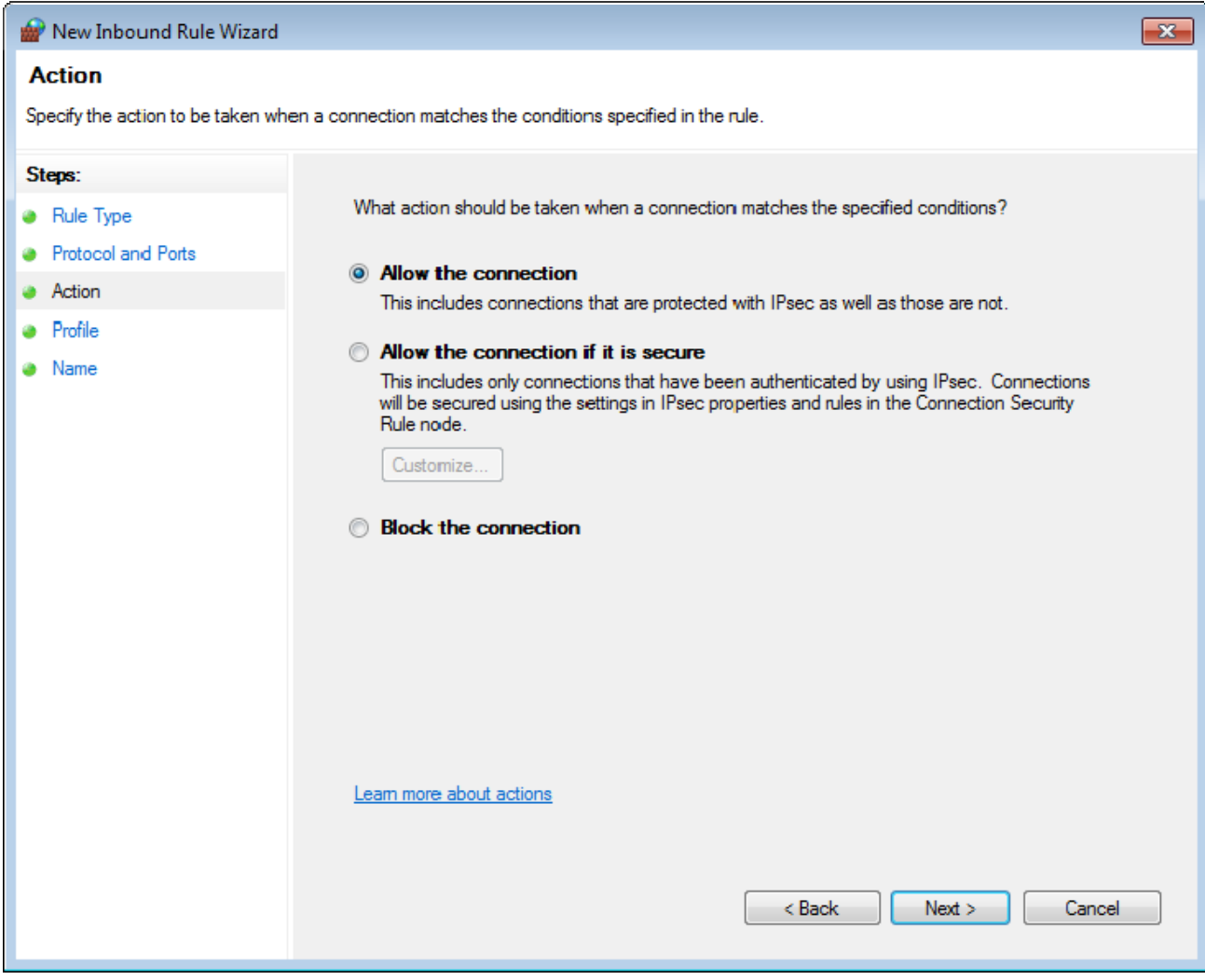

*Rule Wizard – Action* 

Select *Allow the Connection*.

Select *Next* to continue.

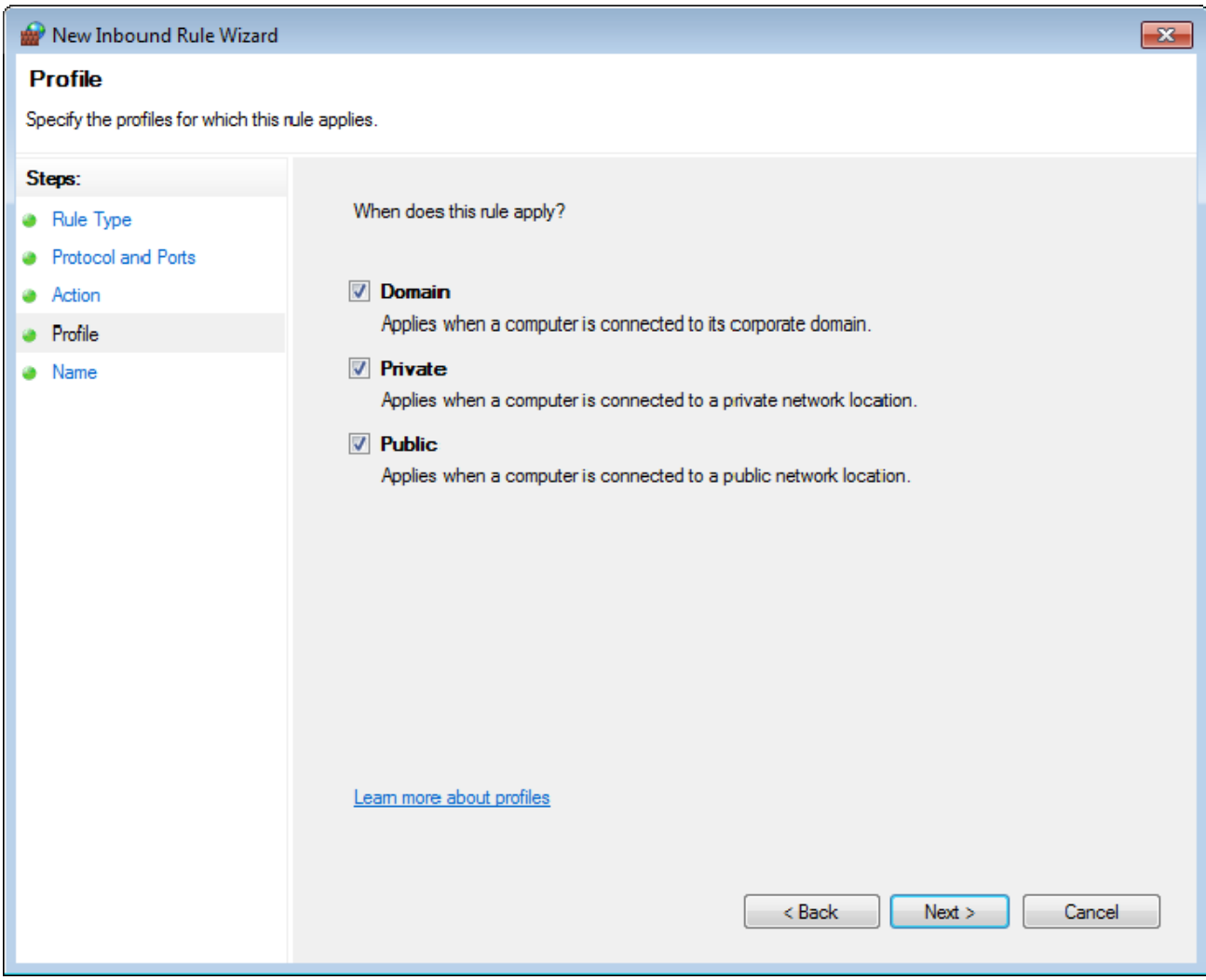

*Rule Wizard – Profile* 

Select the network(s) that the rule will apply to.

Select *Next* to continue.

A **Name** page will allow you to name the rule and add a description for management and organizational purposes.

Select *Finish* to save and apply the rule.

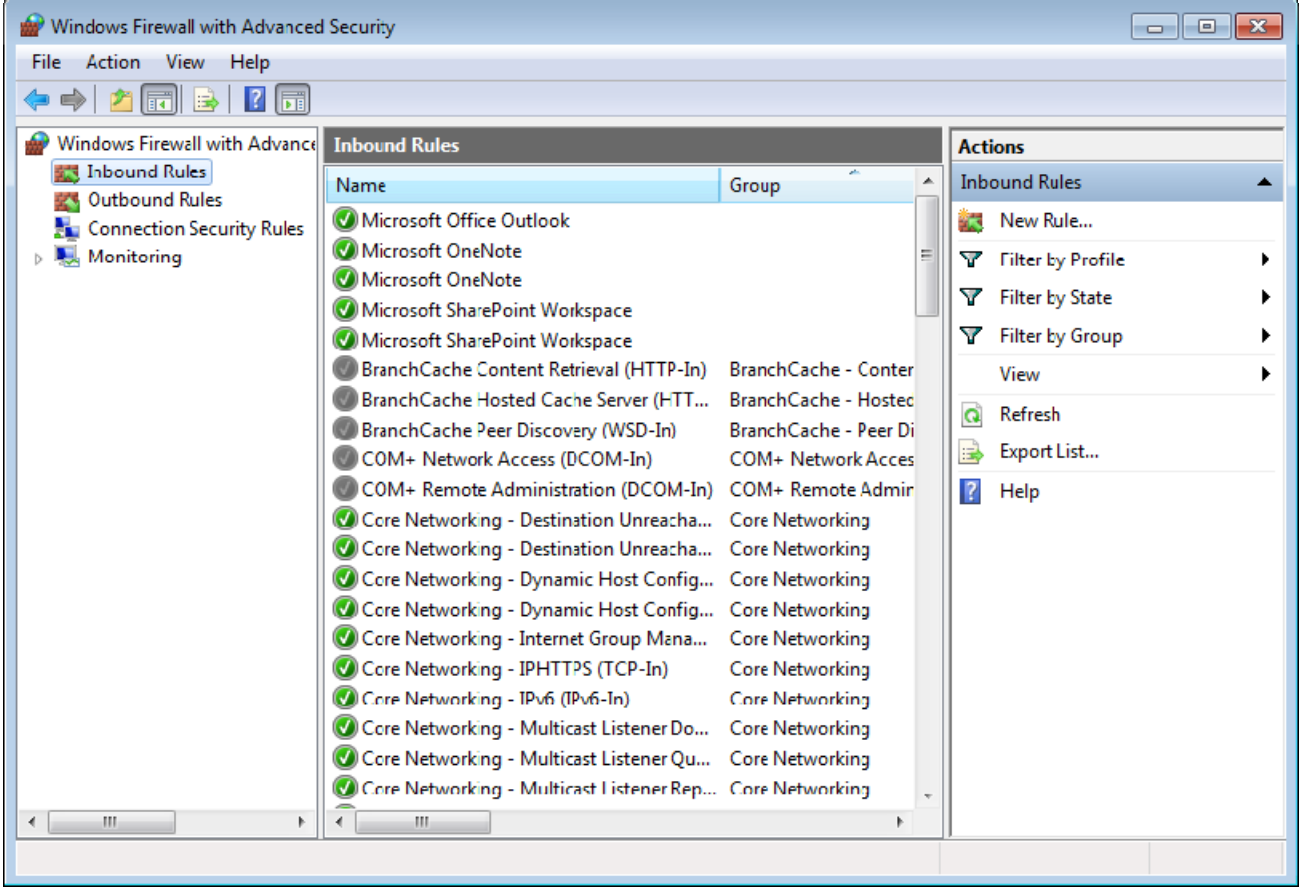

#### *Applied Rules*

#### Repeat for **UDP 4900** or **TCP 2031**.

This will allow thin clients to use port 4900 to download the firmware and allow the thin client to use port 2031 to download the configuration but will keep other ports closed on the firewall.

### **28.4.7 Local Security Policy – User Access Controls**

You may need to go to the Local Security Policy and change the **User Account Control: Behavior of the elevation prompt for administrators in Admin Approval Mode** to *Elevate without prompting* for ThinManager to run properly.

Open the **Local Security Policy** by selecting the *Start > Administrative Tools > Local Security Policy*.

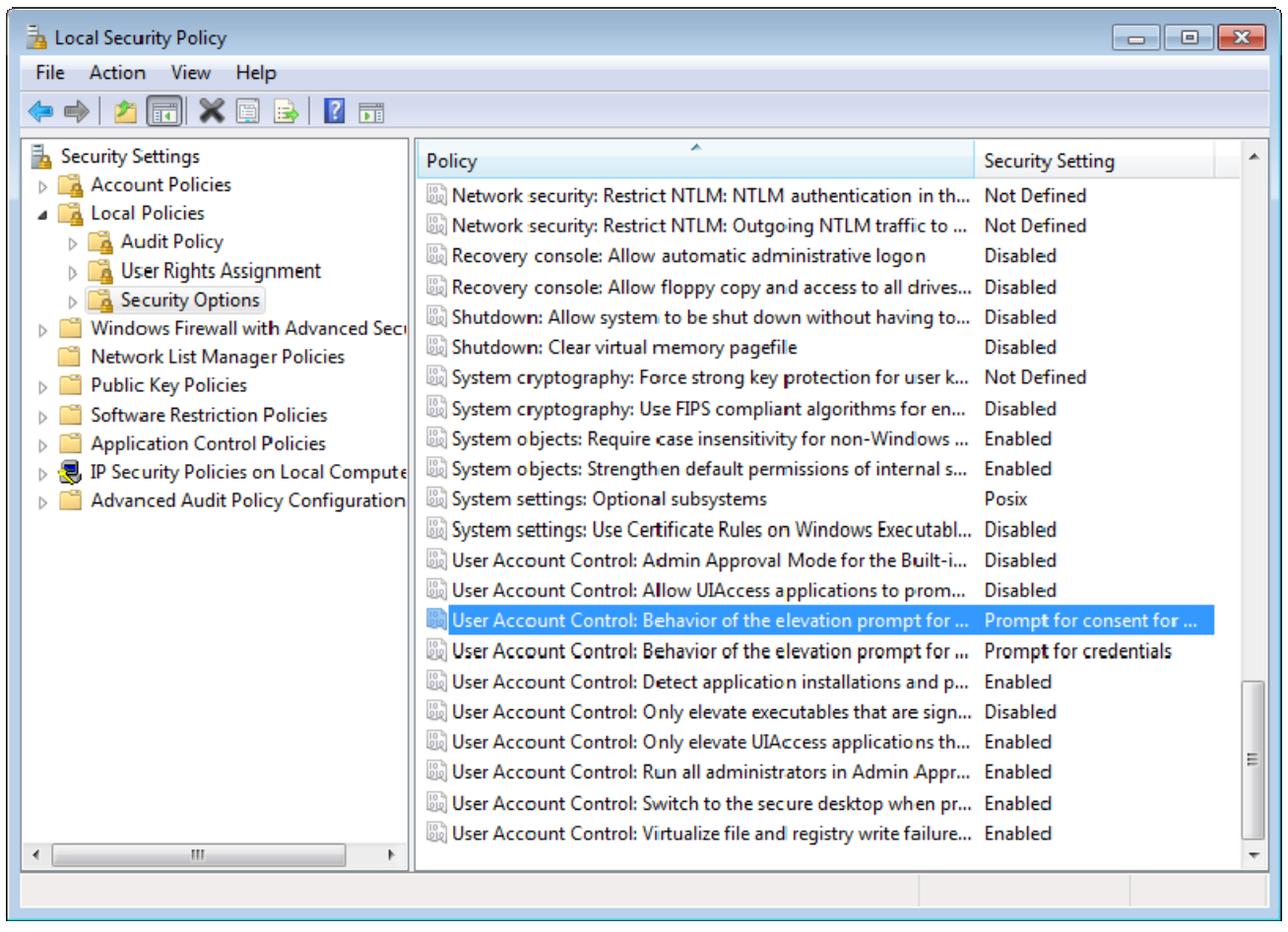

*Local Security Policy – User Account Controls* 

Highlight *Local Policies > Security Options* in the tree.

Browse to **User Account Control: Behavior of the elevation prompt for administrators in Admin Approval Mode** and change the setting to *Elevate without prompting*.

This may be needed to run ThinManager as a non-administrator.

# **28.5 Command Prompt**

Terminal Services has several commands that aid in managing the terminal server. Some useful ones are:

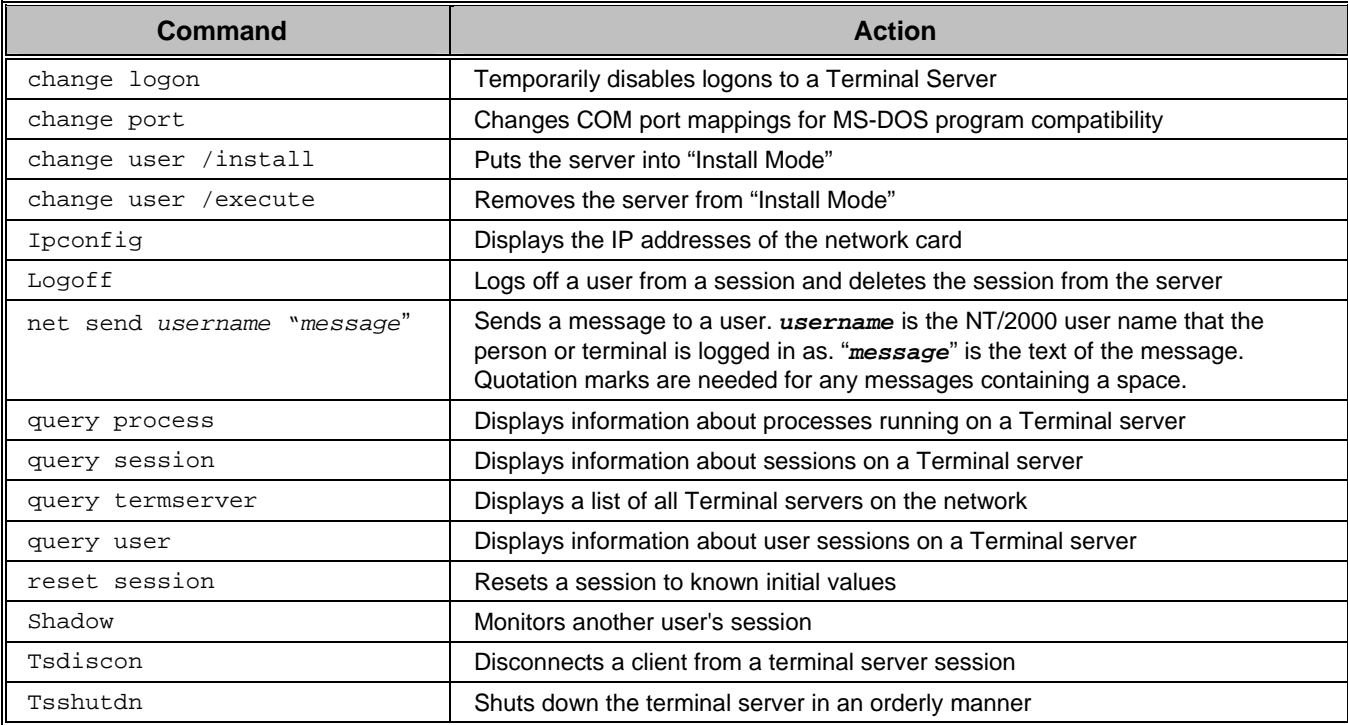

See the Windows online help for additional commands and parameters.

Other useful commands include:

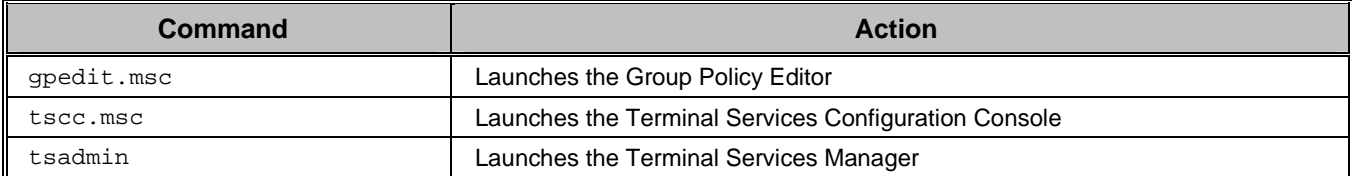

# **28.6 Alternative Terminal Keystrokes**

Certain keystrokes are not available in a terminal session. Microsoft has provided these alternatives.

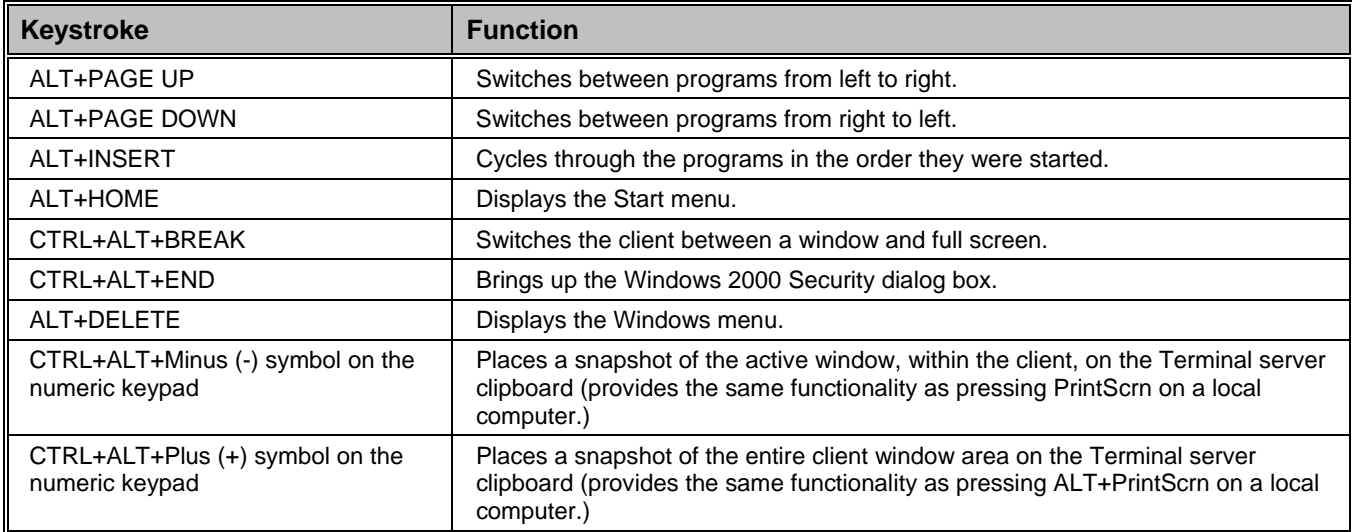

# **28.7 DHCP Server Setup**

Dynamic Host Configuration Protocol (DHCP) is a program that assigns IP addresses to devices on a network. DHCP server can be used to provide IP addresses to thin clients. It can also be configured to point the thin clients to the ThinManager Servers with **Option 66, Boot Server Host Name**.

#### *28.7.1.1 Scope Options*

The DHCP Server needs **Option 066** configured before it will provide the ThinManager Server IP address that the terminal needs to boot.

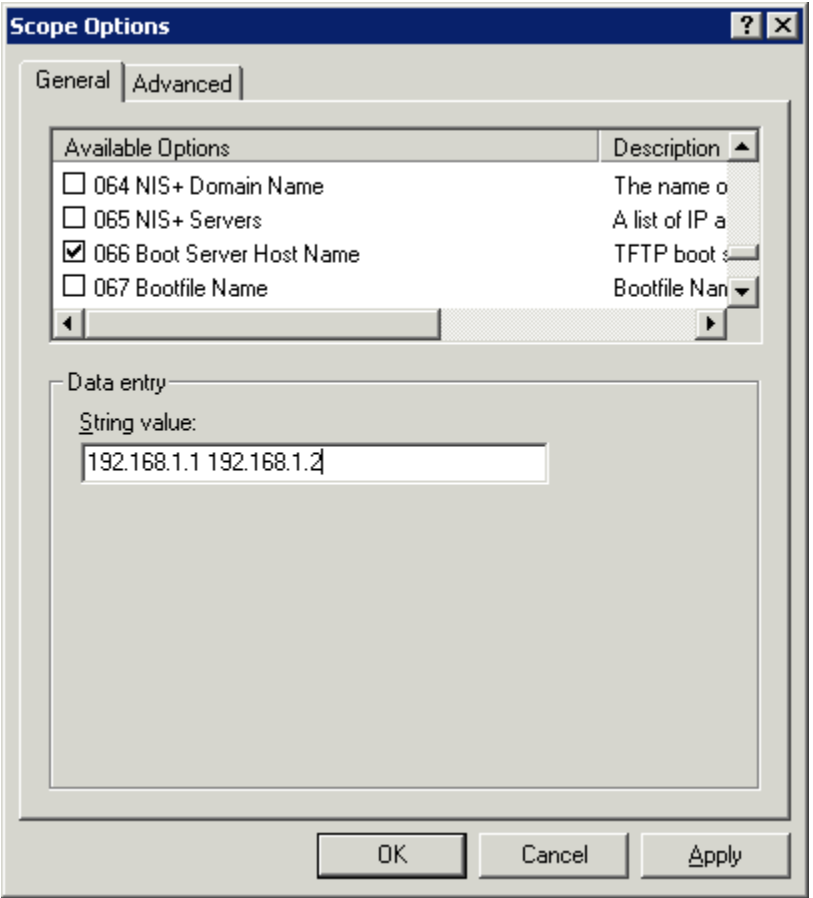

*Boot Server Host Name* 

The *Boot Server Host Name*, **Option 066**, assigns a ThinManager server to the terminal.

Open the Scope Options dialog box by highlighting the *Scope Option* folder in the tree pane of the Computer Management Console under the *Services and Application > DHCP* folder and selecting *Action > Configure Options.*

Scroll through the list window and check the *Option 066* check box.

Enter the IP address of the desired ThinManager server in the *String Value* field.

The DHCP Server can issue the IP address for a Primary ThinManager Server and a Secondary ThinManager Server by listing the IP addresses of both, separated with a space.

#### *28.7.1.2 DHCP Properties*

The DHCP Server can be configured to check for duplicate IP addresses before issuing a new address. This is a good feature to use.

Highlight **DHCP** under **Services and Applications** in the **Computer Management** tree and select *Action > Properties*, or right-click on **DHCP** and select *Properties*. The **DHCP Properties** window will launch.

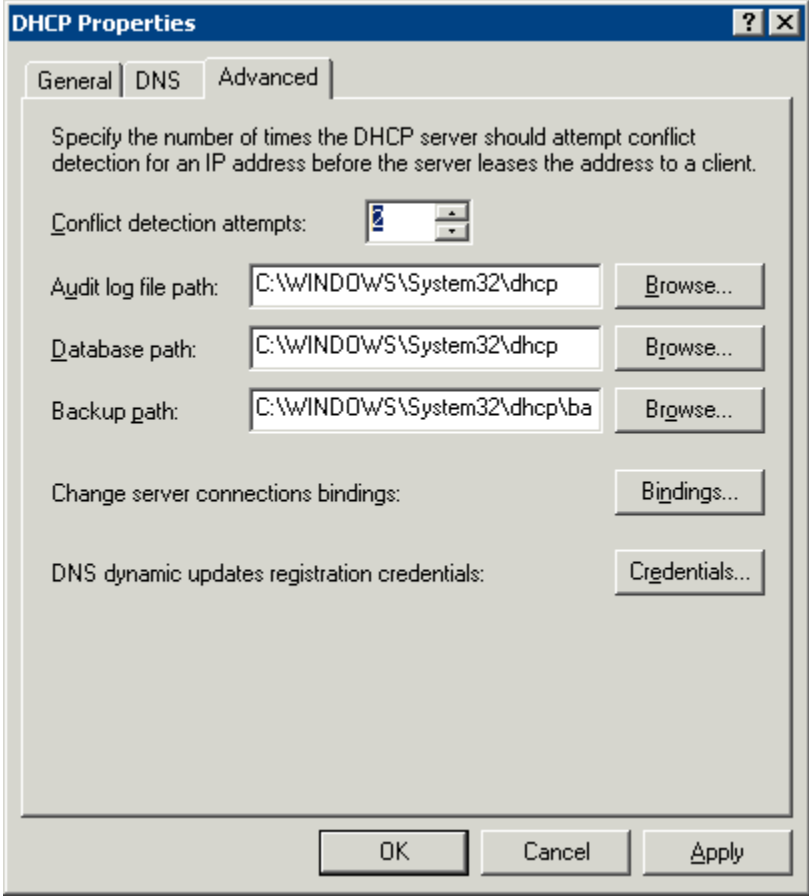

*DHCP Properties – Advanced Tab* 

Select the *Advanced* tab. Replace the zero in the *Conflict detection attempts* field with an integer. This will prompt the DHCP Server to check for duplicate IP addresses before assigning an IP address.

Select *OK* when finished.

# **28.8 Group Policy**

Windows has a number of features that can be allowed or prevented with a Group Policy. Group Policy is configured in the Group Policy Object Editor snap-in to the Microsoft Management Console.

Access the Group Policy Editor by typing **gpedit.msc** at a command prompt to launch the Microsoft Group Policy Editor.

| <b>Th</b> Group Policy Object Editor<br>$ \Box$ $\times$                                                                                                    |                                                                                                    |                                                                                                    |  |  |  |  |  |
|----------------------------------------------------------------------------------------------------|----------------------------------------------------------------------------------------------------|----------------------------------------------------------------------------------------------------|--|--|--|--|--|
| File<br>Action<br>Help<br>View                                                                                                    |                                                                                                    |                                                                                                    |  |  |  |  |  |
| $r^*$<br>B<br>ピ<br>向<br>$\square$<br>団                                                                                                    |                                                                                                    |                                                                                                    |  |  |  |  |  |
| <mark>写</mark> Local Computer Policy<br>Ė<br>Computer Configuration<br>Software Settings<br>中<br>Windows Settings<br>中<br>Administrative Templati<br>Ėŀ<br>Windows Compone<br>曱<br>中<br>System<br><b>Network</b><br>曱<br><b>Printers</b><br><b>A</b> User Configuration<br>Ė<br>Software Settings<br>由<br>Windows Settings<br>Ėŀ<br>Administrative Templati<br>F-<br>Windows Compone<br>$\overline{+}$<br>Start Menu and Tas<br><b>Desktop</b><br>Ėŀ<br>Control Panel<br>Fŀ<br>Add or Remove<br>Display<br>Printers<br>Regional and La<br><b>Shared Folders</b><br>Network<br>田<br>Ėŀ<br>System<br><b>User Profiles</b> | Setting<br>Desktop Themes<br><b>Ex Remove Display in Control Panel</b><br>ti Hide Desktop tab<br><b>Prevent changing wallpaper</b><br>Hide Appearance and Themes tab<br><b>Hide Settings tab</b><br>Hide Screen Saver tab<br><b>B</b> Screen Saver<br><b>light</b> Screen Saver executable name<br>Password protect the screen saver<br>臂 Screen Saver timeout | State<br>Not configured<br>Not configured<br>Not configured<br>Not configured<br>Not configured<br>Not configured<br>Not configured<br>Not configured<br>Not configured<br>Not configured |  |  |  |  |  |
| Scripts<br>Ctrl+Alt+Del O                                                                                                    |                                                                                                    |                                                                                                    |  |  |  |  |  |
| <b>Logon</b>                                                                                                    |                                                                                                    |                                                                                                    |  |  |  |  |  |
| $\blacktriangleleft$<br>Extended $\lambda$ Standard $\lambda$                                                                                                    |                                                                                                    |                                                                                                    |  |  |  |  |  |
|                                                                                                    |                                                                                                    |                                                                                                    |  |  |  |  |  |

*Group Policy Settings* 

Expanding the tree will show Group Policy settings that can affect the terminal server experience.

Please refer to Microsoft documentation for information on using these features.

# **28.9 Microsoft Licenses**

#### **28.9.1 Microsoft Client Access Licenses (CALs)**

Thin Clients require a terminal server with **Windows 2003** or **2008 Server** with **Terminal Services**  enabled as an operating system.

Each of these operating systems requires a standard Microsoft Client Access License (CAL) for each connection to the server. These are based on concurrent use; a 5-pack would allow more than five users to access server resources, but only five users at a time.

### **28.9.2 Microsoft Terminal Server Licenses**

Terminals, such as thin clients and fat clients, require a license to access terminal services in addition to the standard Microsoft Client Access License (CAL). This is called the **Microsoft Terminal Services Client Access License (TS CAL)** in Windows 2003 and is called the **Remote Desktop Services Client Access License (RDS CAL)** in Windows 2008.

Windows 2003 terminal servers require Windows 2003 TS CALs and Windows 2008 terminal servers require Windows 2008 RDS CALs.

**Note:** This document will refer to all terminal services CALs as a TS/RDS CALs.

. This licensing is **per seat**; ten terminals would require ten TS/RDS CALs, even if only two were connected at a time.

These can be installed as Per Device or Per User.

- The TS/RDS Device CAL licenses one device to connect to any Microsoft Terminal Servers as any user. This functions like the previous Windows 2000 TS CAL.
- The TS/RDS User CAL licenses one user for any device to connect to any Microsoft Terminal Servers.

All TS/RDS CALs are installed on a **Terminal Services Licensing Server**. This acts as a repository for all TS/RDS CALs. The terminal servers request TS/RDS CAL authentication from the Terminal Services Licensing Server as terminals attach to terminal servers.

**Note**: The Terminal Server Licensing Server does not need to be a separate computer. It is a program that can be installed on any existing server.

The Terminal Services Licensing server is activated through the Internet by connecting to the Microsoft Certificate Authority and License Clearinghouse.

Windows 2003 and 2008 Servers with Terminal Services enabled will issue 90-day or 120-day temporary licenses while the Terminal Services Licensing server is being setup and activated. If this period has elapsed, the terminal will not connect to the terminal server and will display an "Error Number 50" message box.

Windows Server is not normally sold with TS CALs. These need to purchased separately and installed on the Terminal Services License server.

### **28.9.3 Microsoft Terminal Server Licensing Activation**

In Windows 2003 and 2008, all the TS CALs are installed on a single Terminal Server Licensing Server. This allows a single site for management and authentication of terminal server connections. A server becomes a Terminal Server Licensing Server by selection of the option during the installation phase or by selecting *Add/Remove Programs > Add/Remove Windows Components* from the Control Panel and selecting the Terminal Services Licensing.

The licensing of the Microsoft components of a Windows 2003 or 2008 terminal server is a two-step process; one must first authorize the Terminal Server Licensing Server, then one must activate the licenses. The license activation will be repeated for each license pack.